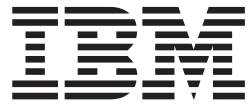

**IBM WebSphere Commerce**

# 网络时尚: 联机帮助文件

版本 5.4

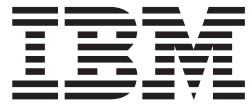

**IBM WebSphere Commerce**

# 网络时尚: 联机帮助文件

版本 5.4

- 注意! ――

在使用本资料及其支持的产品之前,请务必阅读『声明』中的一般信息。

## **目录**

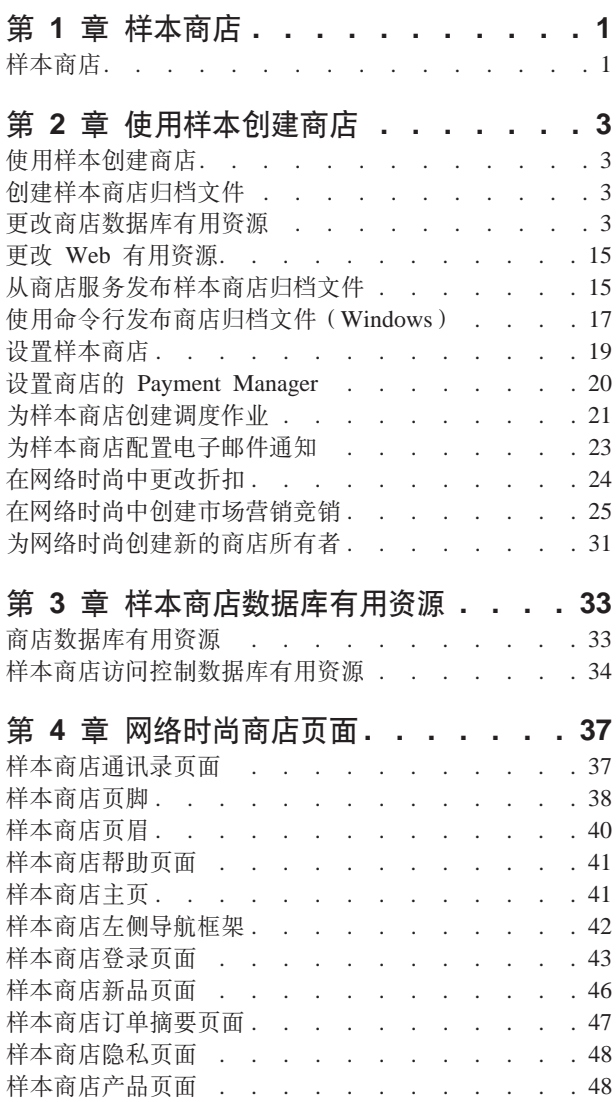

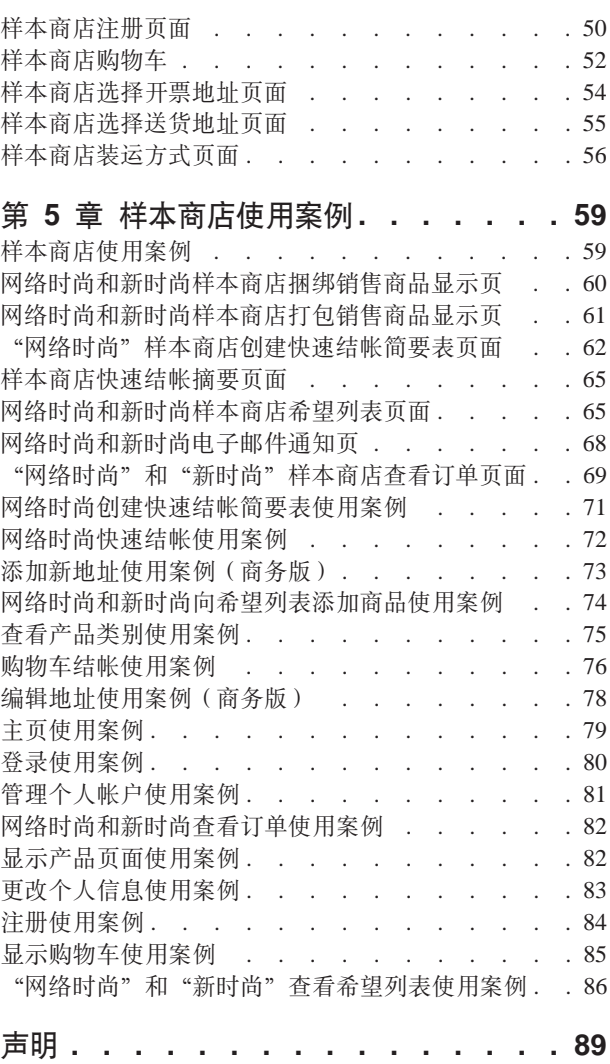

## <span id="page-6-0"></span>第 1 章 样本商店

## 样本商店

WebSphere Commerce 为您提供若干样本商店, 您可以其作基础创建自己的商店。每一 商店都设计显示当今顶级零售站点中具有的功能。WebSphere Commerce 中提供的样本 商店如下:

- "流行时尚", 商家到顾客的网上时装商店。
- "网络时尚", 商家到顾客的网上时装商店(经过附加的增强)。
- "韦博拍卖行", 商家到顾客的网上拍卖商店。
- "新时尚", 商家到顾客的网上时装商店(具有新的特征)。
- Business "多乐五金店", 商家到商家的网上五金供应商店。

每个样本商店作为商店归档文件与 WebSphere Commerce 一起封装, 因此不需要任何进 一步的安装。要查看每一样本商店,只需使用商店服务工具在样本商店的基础上创建 新的商店归档文件, 然后将该归档文件发布到 Websphere Commerce Server 上即可。关 于更多信息, 请参看 使用商店服务创建商店归档文件。

由于在 WebSphere Commerce 中的商店创建是建立在选择样本商店归档文件并修改此文 件的基础上,因此所有样本商店都设计为您的商店的基础。样本商店基于一般的购物 流程。所有的样本商店页面都可以定制。

关于每一样本商店的更多信息、请参阅以下链接中列出的样本商店文件。

## <span id="page-8-0"></span>**Z 2 B 9Cy>4(Lj**

## **9Cy>4(Lj**

要使用样本商店其中之一创建商店, 请执行以下操作:

- $1.$  (可选)  $\geq$ Bus[i](tmsnewor.htm)ness 创建相仟卖方的组织 要确定您是否希望创建一个新的组织来担任卖方、请参阅共享的数据有用资源。
- 2. 为以下角色创建用户:
	- 站点管理员 (如果不在使用缺省的站点管理员)
	- 卖方管理员
	- 商店管理员
	- 商店开发者 重要信息: 要发布商店归档文件, 您必须具有站点管理员、商店管理员或所有商 店的商店开发者访问权限。 如果正在创建具有商店管理员权限的用户、请确保访问组适用于所有的商店。
- 3. 使用商店服务创建商店归档文件
- 4. 更改商店数据库有用资源。
- 5. 更改 Web 有用资源
- 6. 发布商店归档文件。
- 7. (可选)配置商店。
- 8. 设置商店的 [Payment Manager](tpysetup.htm)。

#### **重要信息:**

- 1. 在某些实例中、样本商店在所有功能部件能正常工作前需要一些设置。如果您的商 店正基于样本商店、您可能需要完成设置。关于更多信息、请参阅设置样本商店。
- 2. 某些商店数据有用资源(例如产品目录和实现中心)是在商店之间共享的。因此, 如果您根据相同的样本商店发布多个商店、则对每个商店而言、产品目录和实现中 心将是相同的。如果您在一个产品目录中做出更改,则发布基于同一个样本的另一 个商店将覆盖这些更改。有关如何避免覆盖任何更改的更多信息,请参阅共享的数 据有用资源。

## **4(y>Lji5D~**

要用"商店服务"创建可以用作样本的商店归档文件,请参阅《IBM WebSphere 商店开 发者指南》。

#### **|DLj}]bPCJ4**

如果使用商店服务中的工具创建商店归档文件、则新的商店归档文件一开始就包含与 您基于的样本商店归档文件(例如 infashion.sar)相同的商店数据库有用资源。在商 店归档文件中, 商店数据库有用资源采取 XML 文件的形式。

大多数情况下, 要更改商店数据库有用资源, 您必须直接编辑 XML 文件。在某些情况 下,您可以使用商店服务中的工具来编辑数据库有用资源。

您可以选择直接编辑数据库有用资源, 即一旦将商店归档文件发布到了贸易服务器, 就可以使用 WebSphere 贸易加速器、装入程序软件包或直接通过 SQL 插入, 来编辑数 据库。如果选择编辑数据库而不是编辑商店归档文件中的有用资源,则必须更新商店 归档文件以与数据库中的更改相匹配, 或停止使用该商店归档文件。

下表中列出了选项。

#### **X\*E"**:

- 1. "商店服务"中的工具将搜索在下表中列出的有用资源名称。因此,如果您希望使 用"商店服务"中的工具编辑商店归档文件,必须使用与商店归档文件中相同的有 用资源。
- 2. 当向 WebSphere Commerce Server 发布商店归档文件时, 数据库信息将按照以下有 用资源列中指定的顺序装入。因此, 在 [sarinfo.xm](../refs/rsmexsai.htm)l 文件中指定的有用资源的顺序 应当与以下指定的有用资源顺序相匹配。
- 3. 在每个 XML 文件中的数据库信息的顺序不一定必须与以下"数据库表"列中指定 的顺序相匹配。然而, 父表中的信息必须在子表中的信息之前。
- 4. 创建正在营运的商店不需要那些标记为可选的信息。
- 5. 对于"数据库编辑选项"列, 请注意, 除非另行指定, 否则所有数据库有用资源都 可使用 SQL 插入或装入程序软件包进行编辑。因此, 该列反映那些有用资源可以由 WebSphere 贸易加速器编辑。

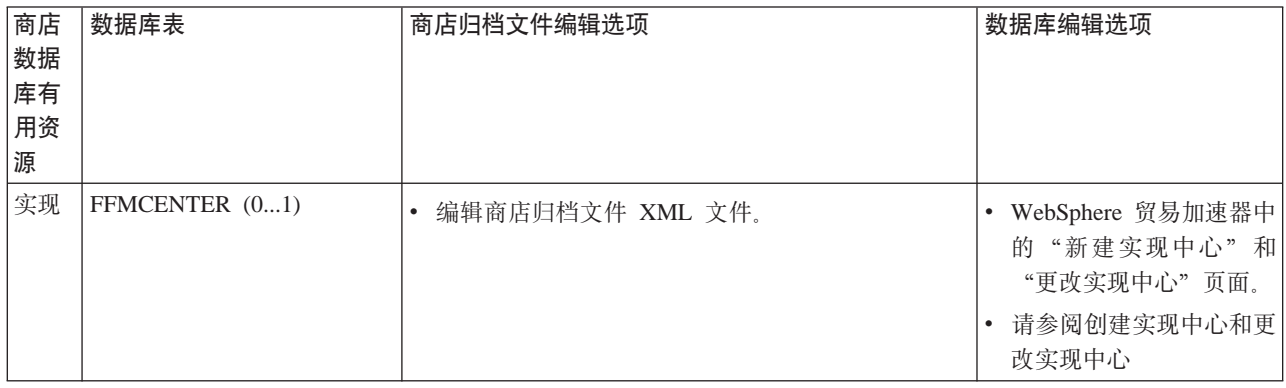

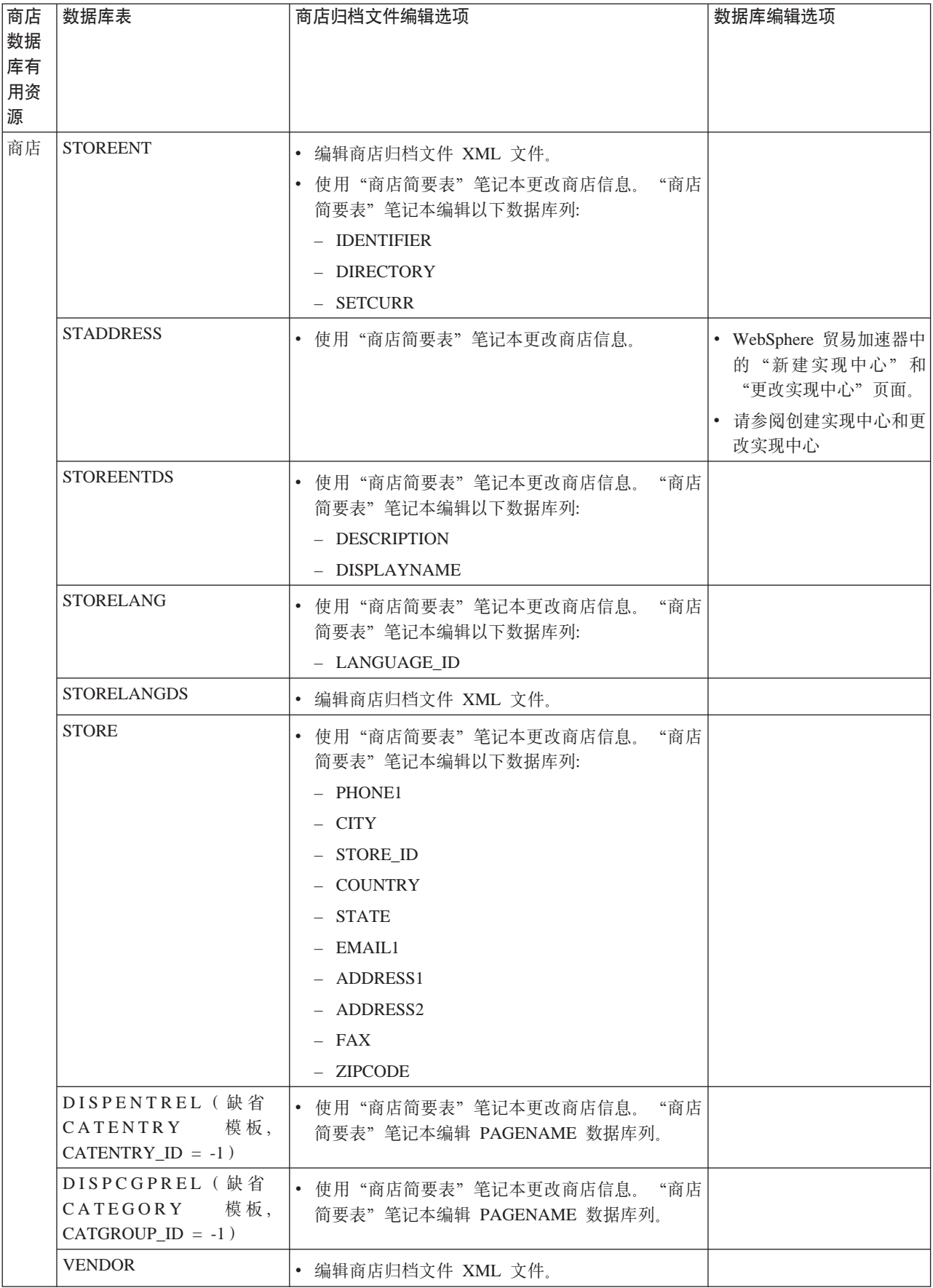

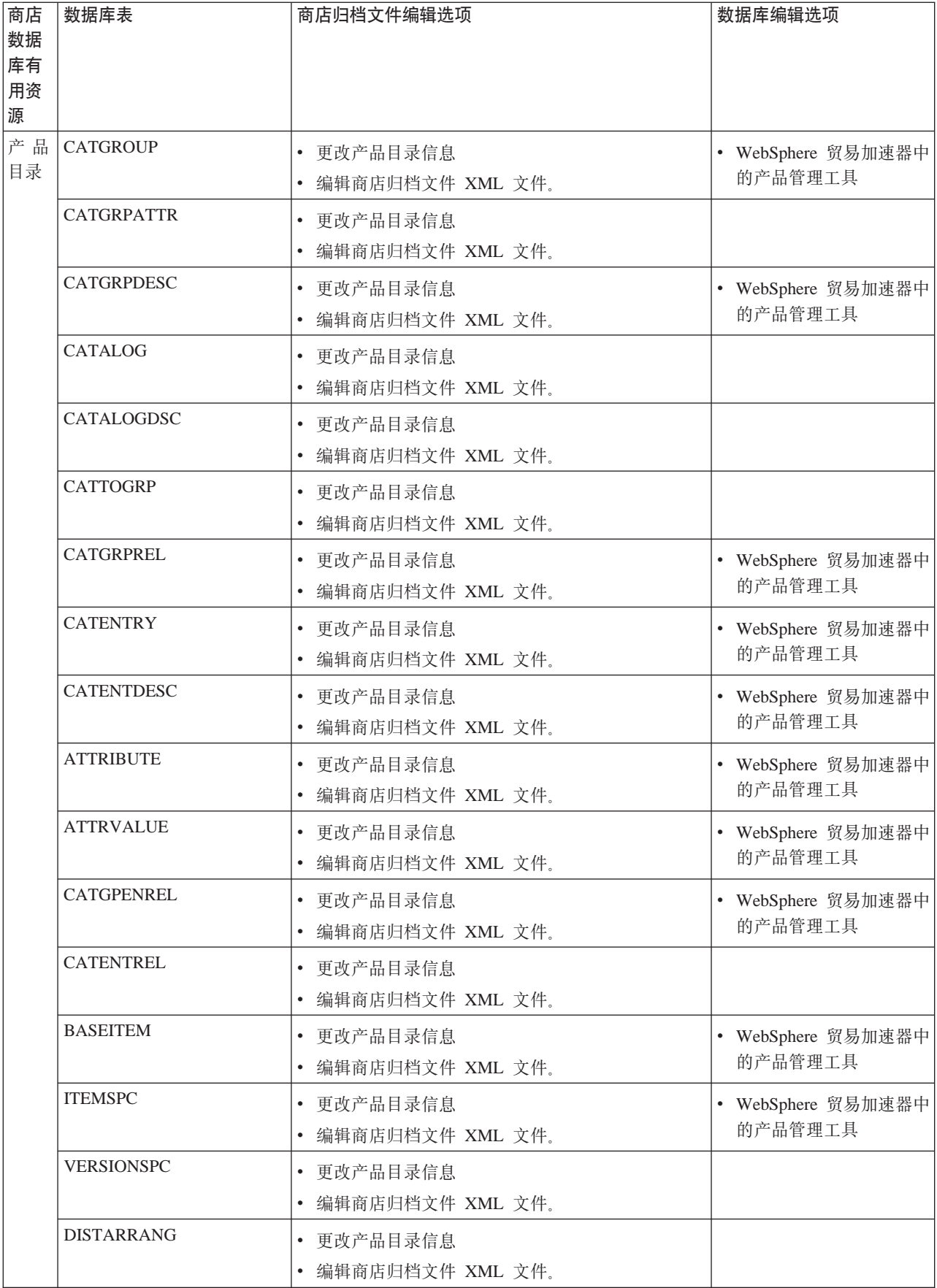

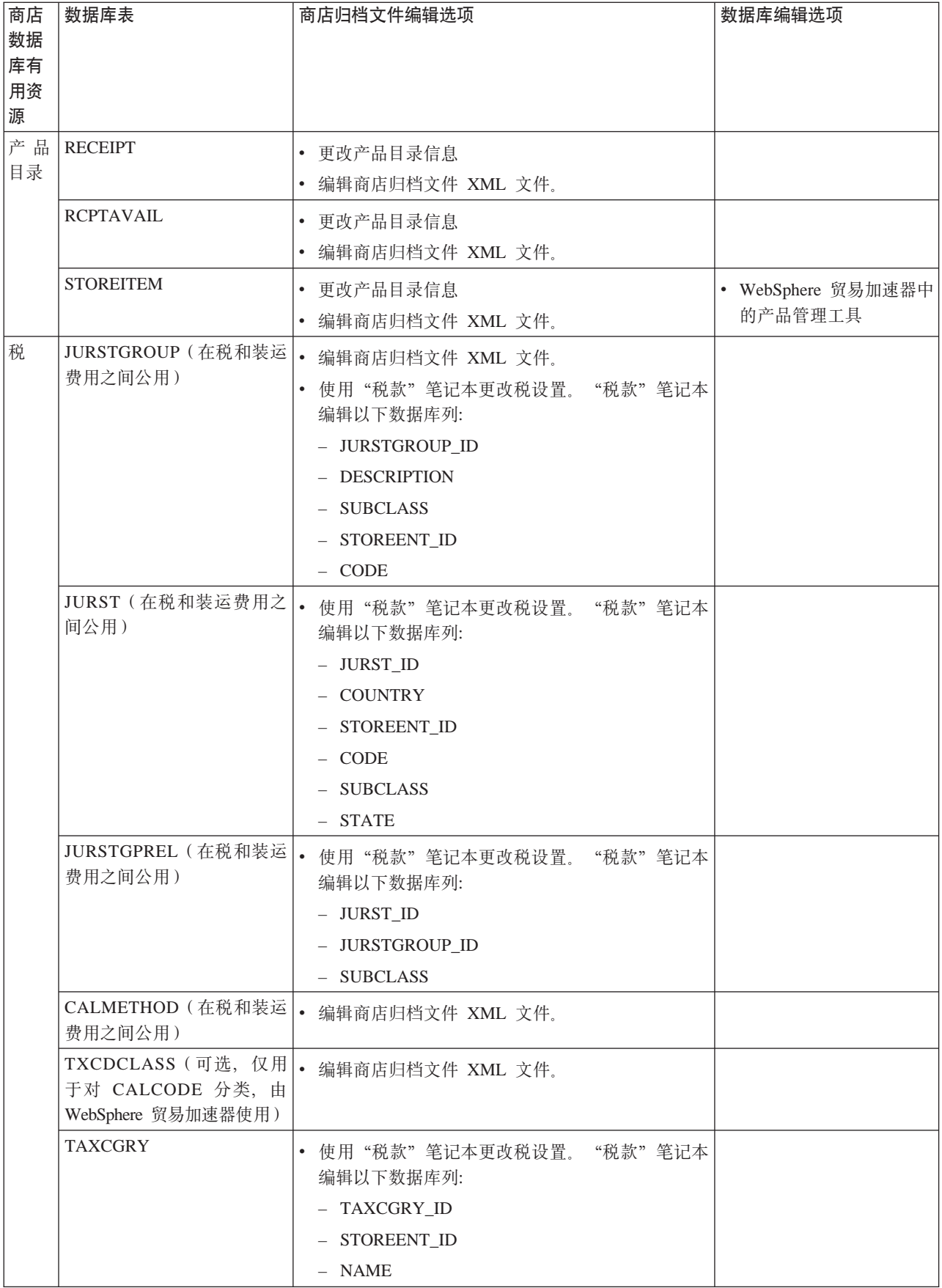

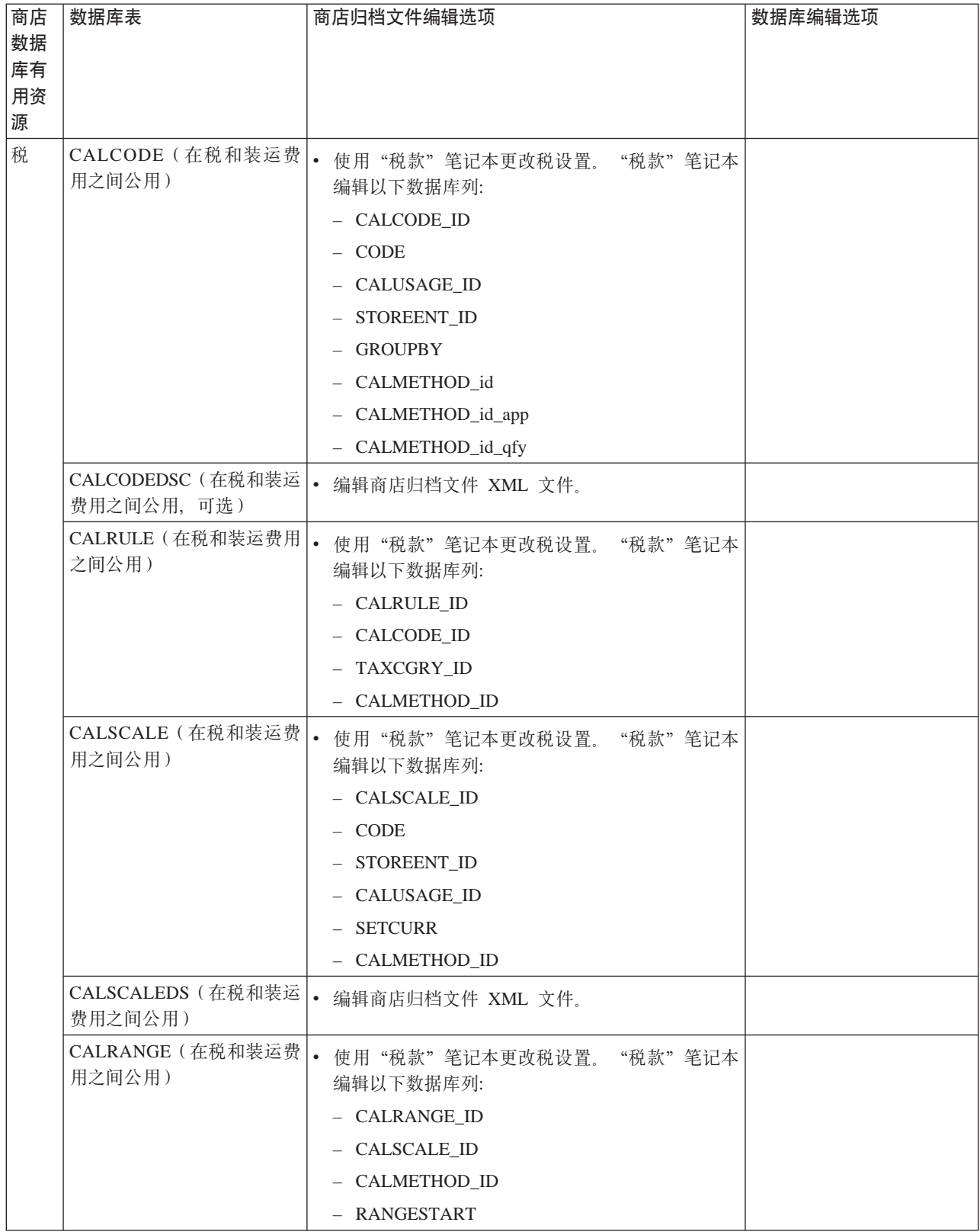

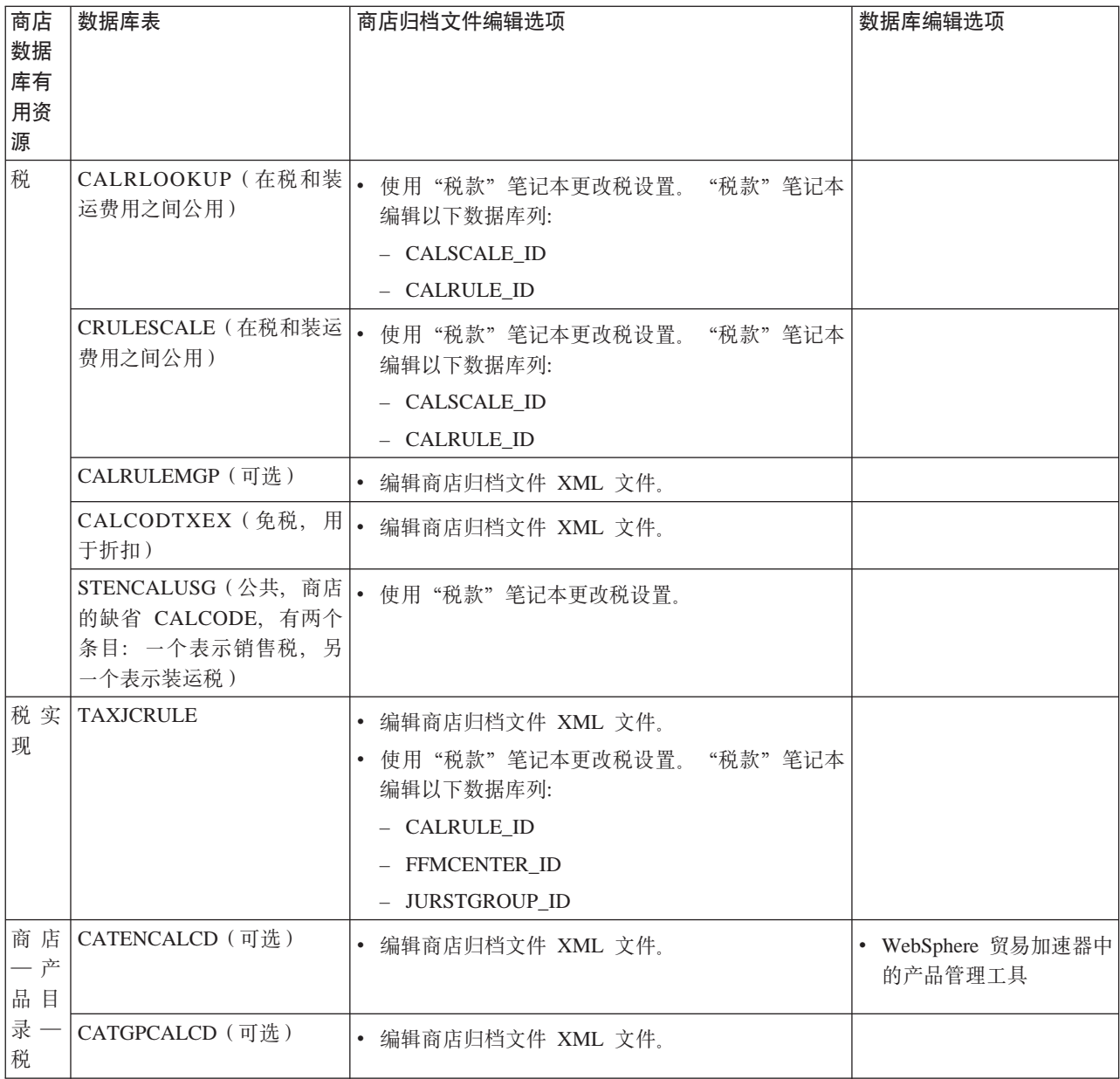

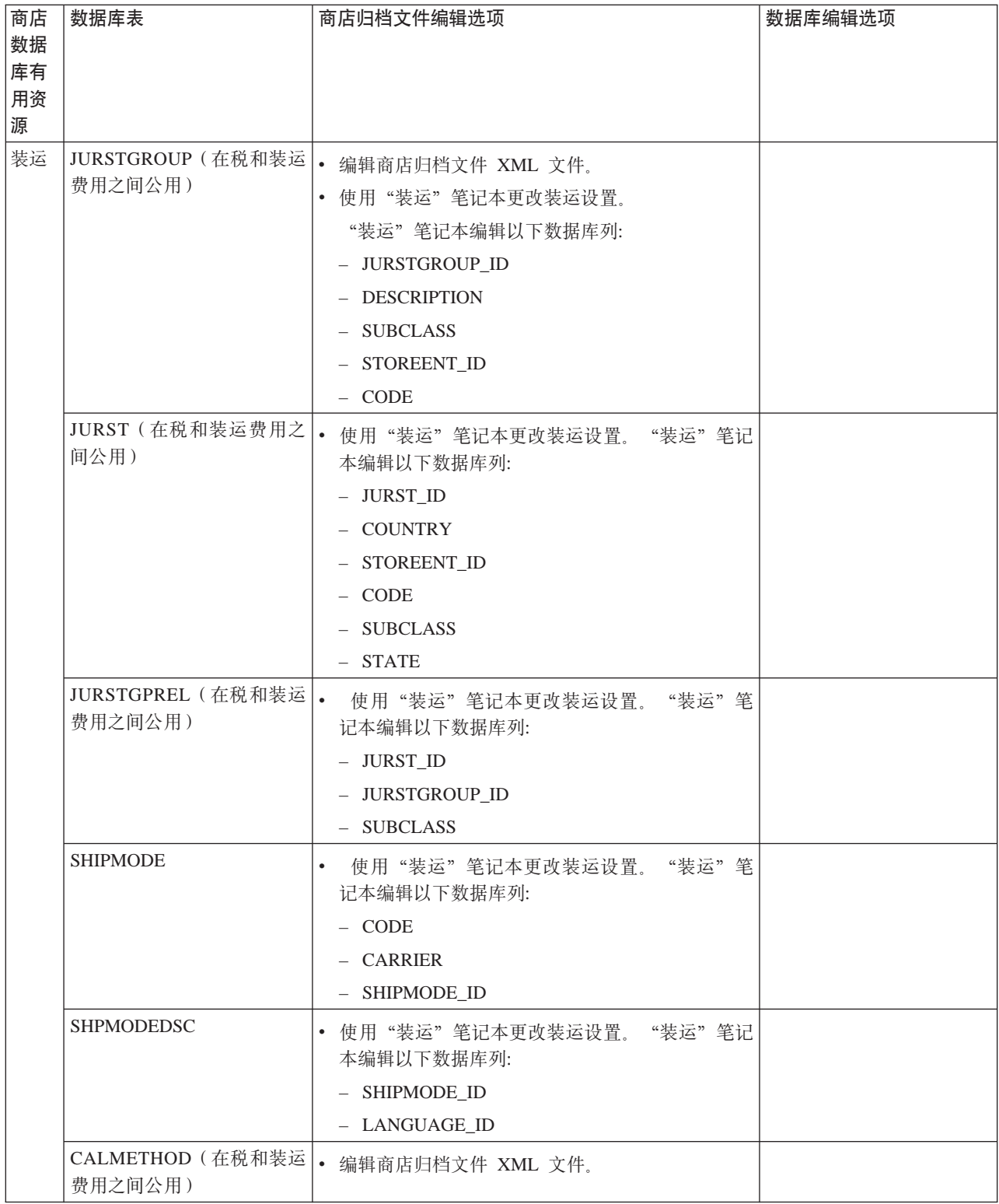

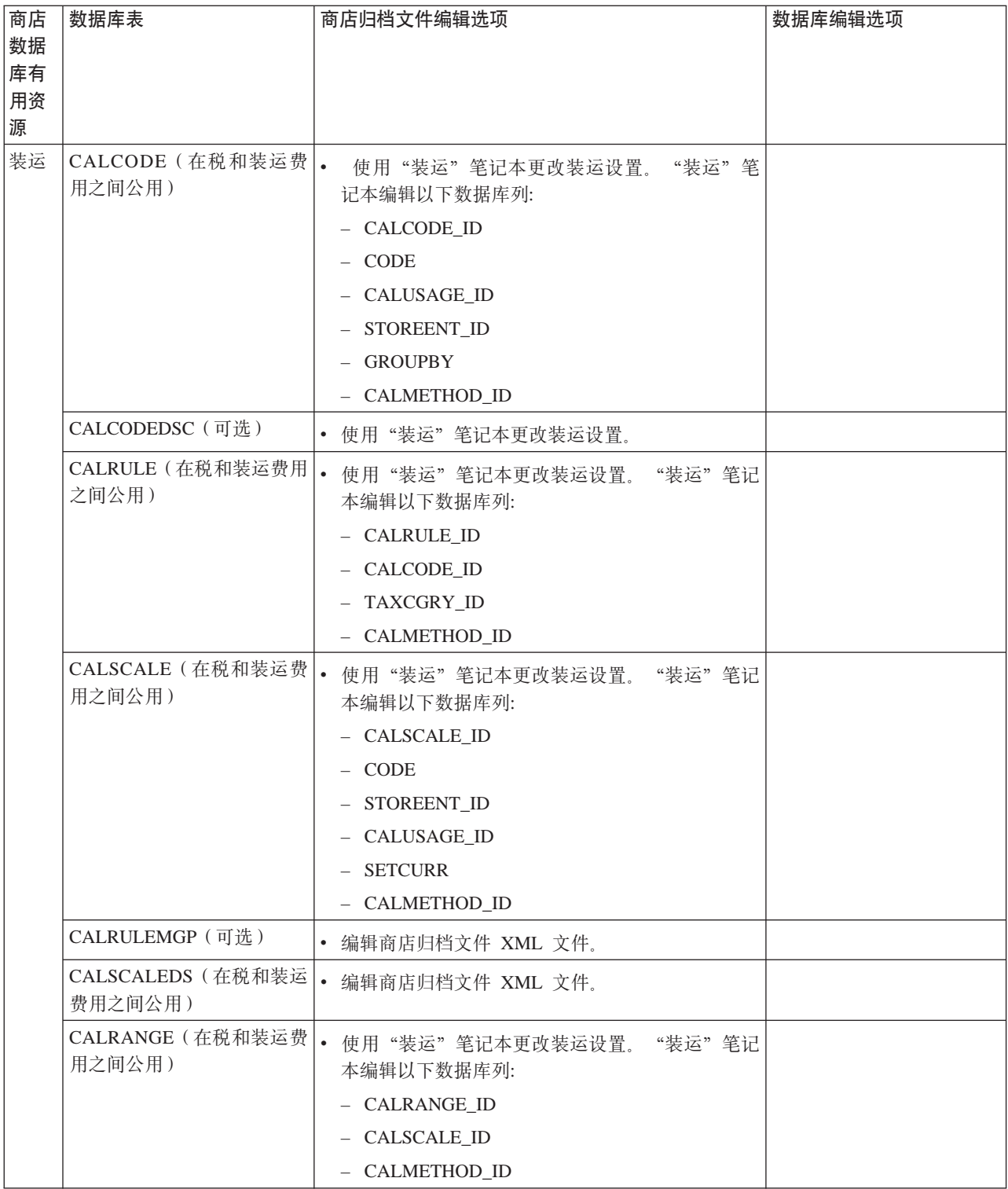

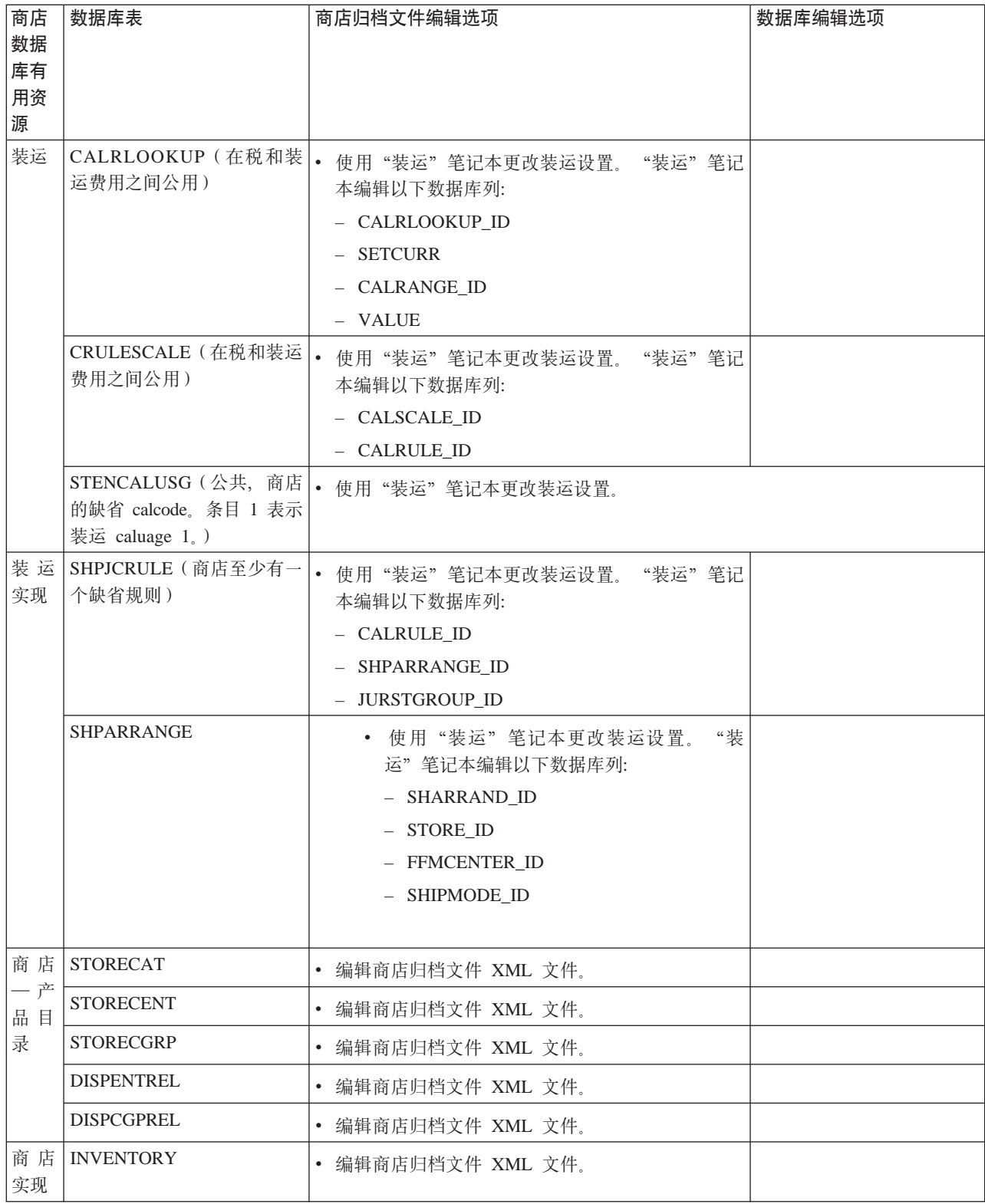

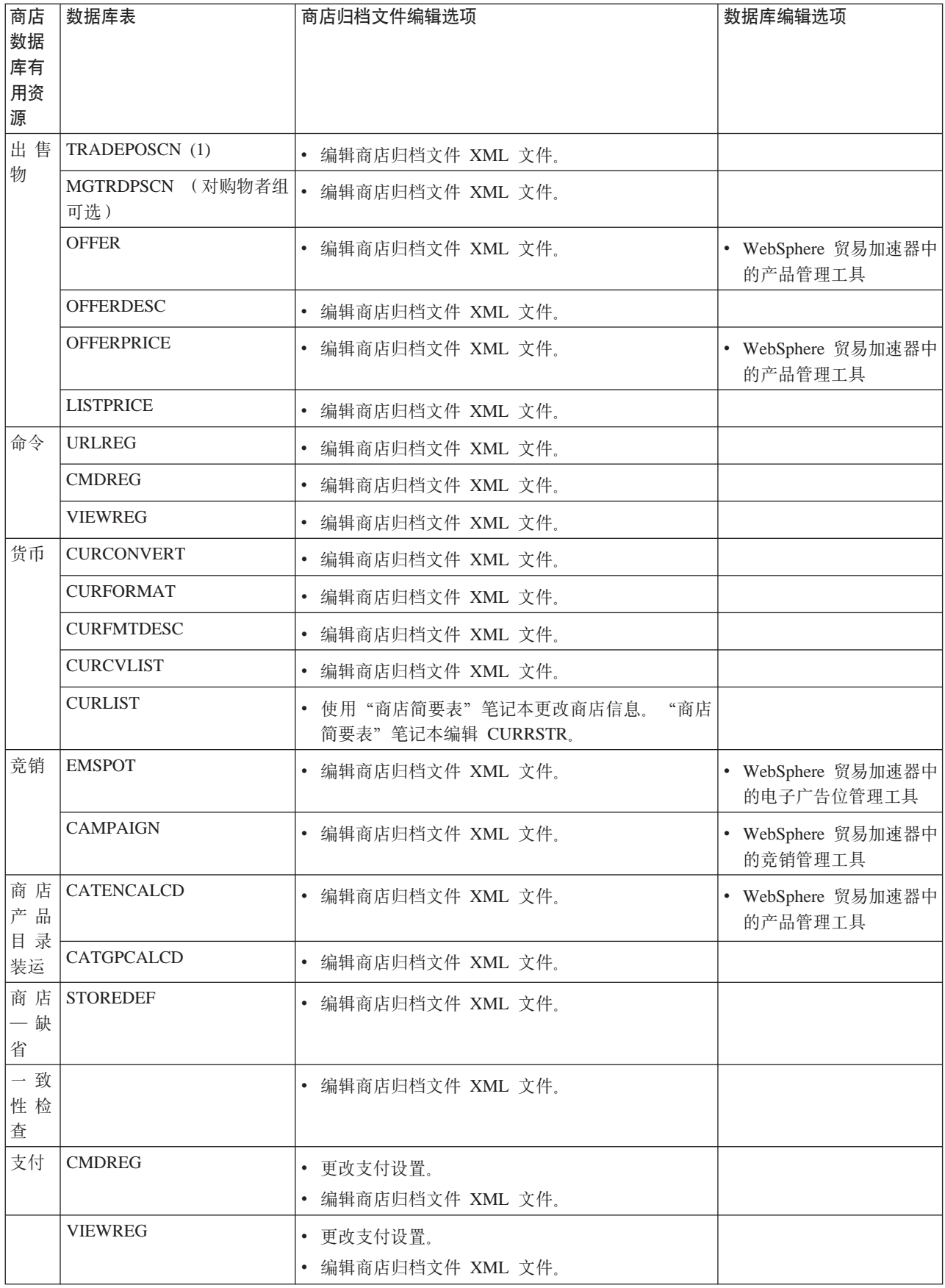

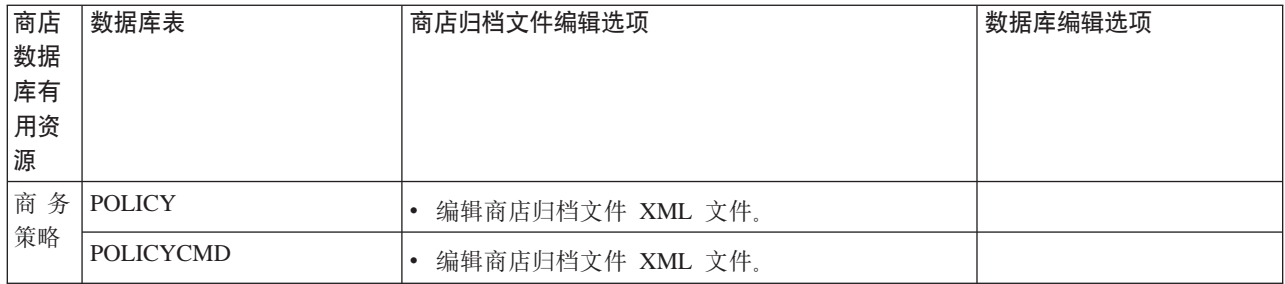

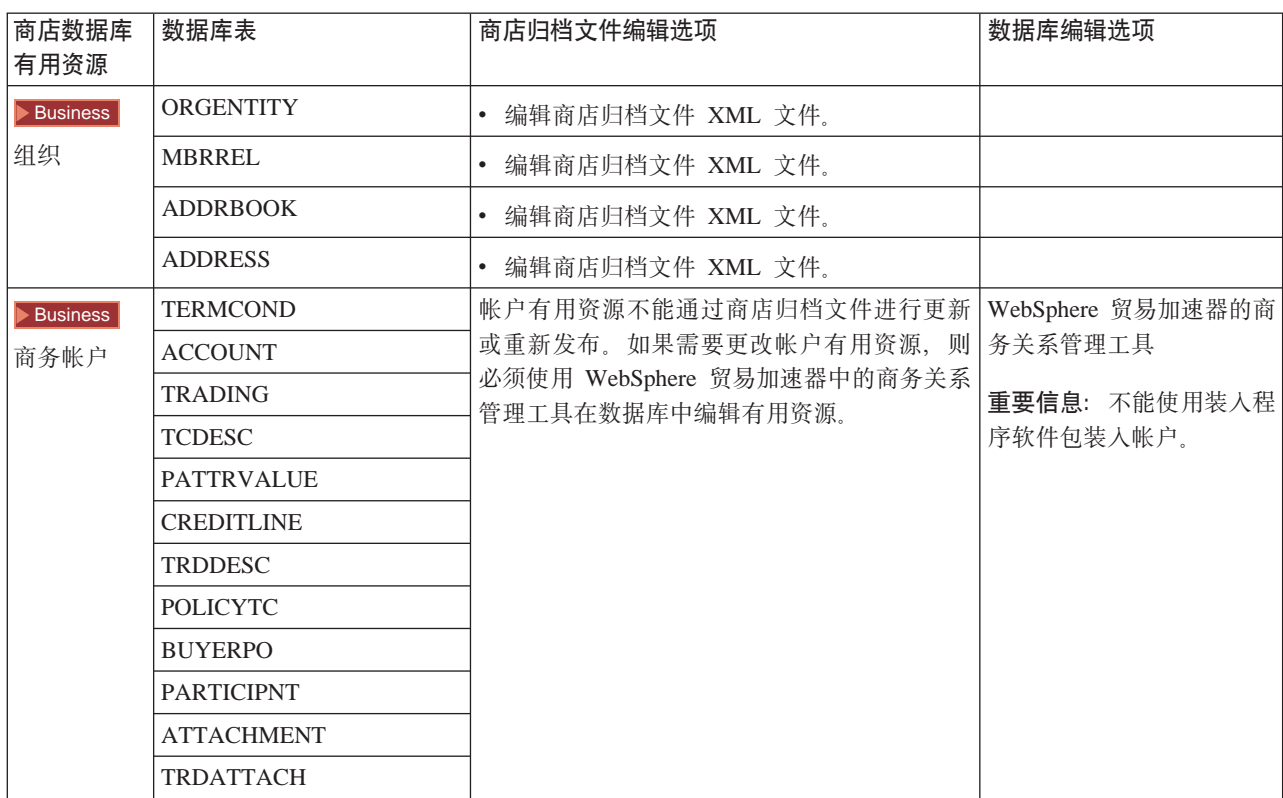

<span id="page-20-0"></span>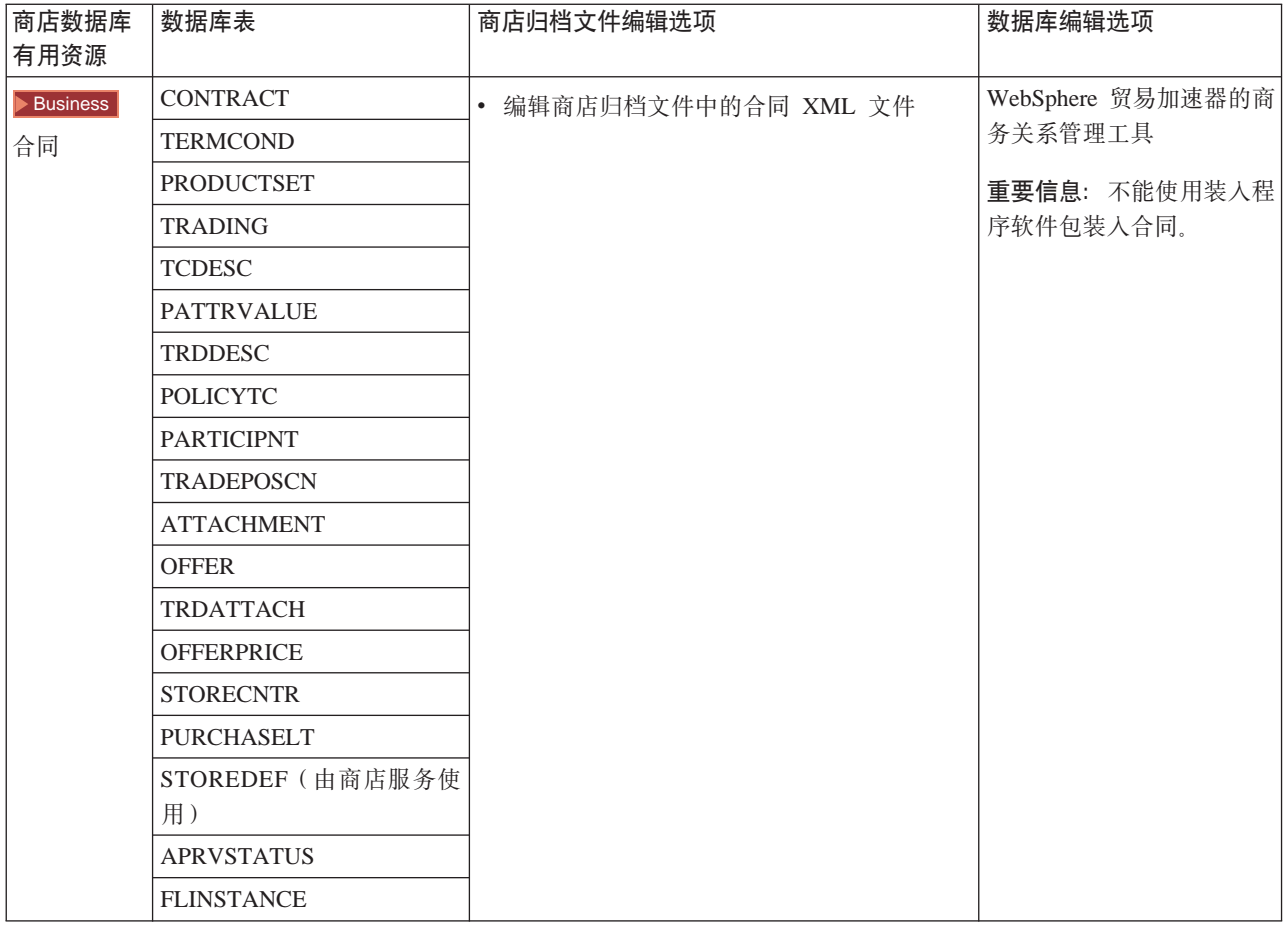

## **更改 Web 有用资源**

要更改商店归档文件中的 Web 有用资源, 有以下选项:

- 将商店归档文件导入 WebSphere Studio, 使用 Page Designer 或选择的工具为 Web 有用资源做必要的更改。如果需要, 创建新商店页面。然后将 Web 有用资源导出并 返回至商店归档文件或运营的商店。
- 使用商店服务中的"Web 有用资源"对话框从商店归档文件下载 Web 有用资源到选 择的位置, 然后使用选择的工具更改它们。或者使用商店服务中的"Web 有用资源" 对话框将商店归档文件中的 Web 有用资源替换为现有的 Web 有用资源、如果需要、 创建新的商店页面。
- 手工打开商店归档文件中的 Web 有用资源压缩归档文件, 并更改现有的文件或添加 新文件。

## **SLj~q"<y>Lji5D~**

将样本商店归档文件发布到 Websphere Commerce Server 使您可以创建运营的商店。要 发布商店归档文件, 请完成以下步骤:

- 1. 请确保您具有站点管理员或商店管理员访问权限。如果具有商店管理员访问权限, 请确保访问权限是针对所有商店的。
- 2. 请确保已完成所有在确保相应的服务和服务器正在运行中描述的任务。
- 3. 打开商店服务。
- 4. 从商店归档文件列表中, 洗择您想要发布的商店归档文件。
- 5. 单击发布。

显示"发布商店归档文件"页面。

- 6. 洗择期望的发布洗项。关于发布洗项的更多信息、请单击帮助。 技巧: 要创建全功能的商店, 请在第一次发布商店归档文件时, 选择所有的发布选 项(包括产品数据选项)。
- 7. 洗择确定。

当商店发布时, 您将返回到"商店归档文件"列表页面。"发布"状态列中反映了 发布状态。单击刷新来更新状态。

- 8. 从列表中选择商店归档文件, 并单击发布摘要来查看发布的结果。
- 9. 发布完成时, 单击启动商店来查看并测试您的商店。当完成后, 对该站点作书签并 关闭浏览器。

#### 重要信息:

- 1. 如果更改 Web 应用程序 Web 路径或 Web 应用程序文档根路径,则必须确保它们 与 Websphere Commerce Server 中定义的路径相匹配。
- 2. 一次只可发布一个商店归档文件。不支持并行发布, 此类发布将导致两个商店的发 布都会失败。
- 3. 在发布期间, 一致性检查程序确认商店归档文件引用的文件是否存在。如果一致性 检查找到错误,则此错误将写入日志。发布照常继续。
- 4. 在重新发布商店之前, 请从以下目录中删除文件:

> NT drive:\WebSphere\CommerceServer\instances\instancename\cache

2000 drive:\Program Files\WebSphere\CommerceServer\instancename\cache

AIX /usr/WebSphere/CommerceServer/instances/instancename/cache

2400 / QIBM/UserData/WebCommerce/instances/instancename/cache

在商店开发阶段, 您可能想要禁用高速缓存。关于更多信息, 请参阅配置高速缓 存。

- 5. 从商店服务启动商店时,用与登录到商店服务时所用相同的用户名和密码登录到商 店。如果更改商店中的密码、则也为商店服务更改了密码。相反、要测试商店中的 特征(包含更改密码), 请保存站点地址, 关闭所有浏览器窗口, 然后重新登录商 店。
- 6. 如果作为缺省管理员登录, 则不能浏览基于"商家到商家"样本商店的商店, 而应 创建属于缺省组织的新用户,然后浏览该商店。
- 7. 某些商店数据有用资源(例如产品目录和实现中心)是在商店之间共享的。因此, 如果您根据相同的样本商店发布多个商店, 则对每个商店而言, 产品目录和实现中 心将是相同的。如果您在一个产品目录中做出更改,则发布基于同一个样本的另一 个商店将覆盖这些更改。有关如何避免覆盖任何更改的更多信息、请参阅共享的数 据有用资源。

## <span id="page-22-0"></span>**9C|nP"<Lji5D~(Windows)**

虽然发布商店归档文件的主要方法是使用"商店归档文件服务",但也可以用命令行 进行发布。要使用命令行进行发布,请执行以下操作:

- 1. 请确保您具有站点管理员或商店管理员访问权限。如果具有商店管理员访问权限、 请确保访问权限是针对所有商店的。
- 2. 使用商店归档文件的有效参数, 输入以下命令: publishstore sarName hostname logonId logonPwd {insert|update}  $d$ estination1=webapp.zip,destination2=properties.zip其中:
	- sarName 是商店归档文件名称。sarName 是区分大小写的。确保使用正确的大小  $\Xi$ .
	- hostname 其中 *hostname* 是 WebSphere Commerce Server 的全限定 TCP/IP 名 称和实例的工具端口号。您可以在配置管理器中找到工具端口号、位于实例属性 > WebSphere 下。缺省情况下, 是 hostname:8000。
	- logonId 是 WebSphere Commerce 用户标识。
	- logonPwd 是 WebSphere Commerce 的用户登录密码
	- insert|update 确定商店是创建 (插人) 还是更新 (更新)。
	- {ALL|NOCATLG} 确定应发布 SAR 中的哪些 XML 文件。要全部发布、请使用"所 有"。要发布除产品目录以外的全部, 请使用 NOCATLG。
	- destination1=webapp.zip,destination2=properties.zip 是 SAR 中文件有用资 源文件的列表(例如 webapp.zip), 以及它们的发布路径,例如, destination1 是

NT *drive*:\Websphere\AppServer\installedApps\

WC Enterprise App instancename.ear\wcstores.war

2000 *drive:*\Program Files\Websphere\AppServer\installedApps\ WC\_Enterprise\_App\_instancename.ear\wcstores.war

destination2  $#$ 

 $\blacktriangleright$  NT

drive:\WebSphere\AppServer\installedApps\WC\_Enterprise\_App\_demo.ear\ wcstores.war\WEB-INF\classes

2000 *drive:*\ProgramFiles\WebSphere\AppServer\installedApps\ WC Enterprise App demo.ear\wcstores.war\WEB-INF\classes

以下是此命令的示例:

publishstore mysar.sar myhost wcsadmin wcsadmin insert ALL "d:\websphere\AppServer\installedApps\WC\_Enterprise\_App\_demo.ear\ wcstores.war=webapp.zip,d:\websphere\AppServer\installedApps\ WC Enterprise App demo.ear\wcstores.war\WEB-INF\classes=properties.zip"

3. 打开 Internet Explorer, 转至以下 Web 地址: http://hostname/webapp/wcs/stores/store directory/index.jsp, 其中 store directory 是您 刚发布的商店的目录。 显示您的商店。

注意: 如果正在发布用 WebSphere Commerce Suite 版本 5.1 创建的商店归档文件, 则 需要在通过 URL 启动此商店之前完成以下步骤:

- 1. 如果您正在使用 DB2, 请执行以下操作。如果使用的是 Oracle, 请转至步骤 2。
	- a. 当命令运行结束时,从开始菜单,依次选择程序、DB2 Windows NT 版和命令 窗口。
	- b. 在 DB2 CLP 窗口中, 输入 db2 connect to *dbname*, 其中 dbname 是向其发 布商店的数据库。按 Enter 键。
	- c. 在命令行下, 输入 db2 select \* from store<sub>。</sub>按 Enter 键, 显示商店列表。 记录下您所创建的商店的号码。
	- d. 在命令行下, 输入 db2 select \* from catalog。按 Enter 键。显示产品目录 的列表。记录下样本商店产品目录的号码。
	- e. 转至步骤 3.
- 2. 如果您正在使用 Oracle, 请执行以下操作:
	- a. 当命令运行完成时,从开始菜单,选择程序,Oracle HomeOra81, 应用程序 开发, 然后是 SQL Plus。
	- b. 在窗口中,输入您的 用户名 和 密码 以及 主机字符串。
	- c. 在 SQL Plus 窗口中, 输入 select \* from store;。按 **Enter** 键。显示商店列 表。记录下您所创建的商店的号码。
	- d. 在 SQL Plus 窗口中, 输入 select \* from catalog; 按 Enter 键 显示产品 目录的列表。记录下样本商店产品目录的号码。
	- e. 转至步骤 3.
- 3. 打开 Internet Explorer<sub>。</sub>转至下列 URL: http://*hostname*/webapp/wcs/stores/servlet/StoreCatalogDisplay?storeId=s*toreId from step1c or 2c*&langId=-1&catalogId=*catalogId from step1d or 2d* 显示您的商店。 如果有关于显示商店的问题,请参阅有关发布的疑难解答。

#### **X\*E":**

- 1. 在发布期间,一致性检查程序确认商店归档文件所引用的文件是否存在。如果一致 性检查找到错误, 则此错误将写入日志。发布照常继续。
- 2. 在重新发布商店之前, 请从以下目录中删除文件:

 $\blacktriangleright$  NT  $\Box$ 

*drive:*\WebSphere\CommerceServer\instances\*instancename*\cache

 $\blacktriangleright$  2000 |

*drive*:\Program Files\WebSphere\CommerceServer\instances\*instance name*\cache

- 3. 在商店开发阶段, 请禁用高速缓存触发器和高速缓存。保留高速缓存打开可能引起 以下问题:
	- 对 JSP 文件的更改在浏览器中可能不显示。
	- 当更新数据库时, 将在发布期间调用高速缓存触发器。高速缓存触发器可能生成 不必要的数据库活动,由此产生数据库事务日志溢出。关于更多信息,请参阅配 置高速缓存。

4. 如果作为缺省管理员登录, 则不能浏览基于"商家到商家"样本商店的商店, 而应 创建属于缺省组织的新用户, 然后浏览该商店。

## <span id="page-24-0"></span>**hCy>Lj**

当发布样本商店后,可能需要执行附加步骤以让商店以完整的功能运行。本页面列出 设置每个样本商店所需的步骤。

#### 设置"新时尚"

发布后, 需要执行以下步骤以设置"新时尚"商店:

- 为样本商店创建调度作业
- 为样本商店配置电子邮件通知

注意: 如果您希望在"新时尚"商店中使用"顾客关心"协作功能, 则您必须首先安 装 Lotus Sametime<sub>。</sub>关于安装 Lotus Sametime 的更多信息, 请参阅《IBM WebSphere Commerce 附加软件指南》。关于配置"新时尚"以使用"顾客关心"的更多信息,请 参阅下面的相关任务。

#### 设置"网络时尚"

发布后, 需要执行以下步骤以设置"网络时尚"商店:

- 为样本商店创建调度作业
- 为样本商店配置电子邮件通知
- 在"网络时尚"中创建折扣
- 在"网络时尚"中创建市场营销竞销
- 为"网络时尚"创建新的商店所有者

#### 设置"流行时尚"

发布后,需要执行以下步骤以设置"流行时尚"商店:

- 为样本商店创建调度作业
- 为样本商店配置电子邮件通知

#### **hC0\$)DtP1**

发布后, 需要执行以下步骤以设置"韦博拍卖行"商店:

- 设置商店的 [Payment Manager](tpysetup.htm)
- 启用拍卖
- 为样本商店创建调度作业
- 为样本商店配置电子邮件通知
- 创建折扣
- 创建市场营销竞销
- 创建新的商店所有者

Business 设置"多乐五金商店"

<span id="page-25-0"></span>发布"多乐五金"商店前,必须安装了并正在运行 Payment Manager。发布后,需要执 行以下步骤以设置"多乐五金"商店:

- 为商店设置 [Payment Manager](tpysetup.htm) (发布时忘记运行 Payment Manager 的时候才适用)。
- 为组织选择核准类型 (买方和订单核准)
- 启用和禁用 RFO 贸易机制 启用 RFQ 通知消息传递
- 对 [WebSphere Commerce](tldapuse.htm) 使用 LDAP (如果配置了使用 LDAP)
- 创建组织(如果您希望在第二次发布时创建新的组织)

注意: 如果发布时没有安装或不在运行 Payment Manager, 则 Payment Manager 中配 置的品牌类型应与合同 3456 为信用卡指定的品牌类型匹配。

注意: 如果您希望在"多乐五金"商店中使用协作功能, 则您必须首先为"顾客关 心"功能安装 Lotus Sametime, 或为"协作工作空间"功能安装 Lotus QuickPlace。关 于安装 Lotus Sametime 和 Lotus QuickPlace 的更多信息, 请参阅 《IBM WebSphere Commerce 附加软件指南》。关于配置"多乐五金商店"以使用"顾客关心"或"协作 工作空间"功能的更多信息,请参阅下面的相关任务。

注意: 如果顾客正在使用双字节语言, 并在文本字段中输入过长的信息, 则他们可能 会遇到一个错误,因为条目的长度已经超过了该字段所允许的长度。要更正这个错 误,您可能想要添加代码以限制顾客输入的 UTF8 字符串的长度。

### **hCLjD Payment Manager**

您可以使用管理控制台或 Payment Manager 用户界面来完成商店的 Payment Manager 设置。如果使用管理控制台,则将会在 Payment Manager 菜单上出现菜单项。如果 使用 Payment Manager 用户界面, 则菜单项将出现在导航框架中的**管理**下。

如果使用样本商店归档文件(建议使用)创建商店,则将会部分配置 Payment Manager。

要完成商店的 Payment Manager 的设置,请执行以下操作:

- 1. 打开管理控制台或 Payment Manager 用户界面。
- 2. 按照需要将 Payment Manager 用户角色指定给 WebSphere Commerce 用户。要指 定 Payment Manager 用户角色, 请洗择用户。

缺省情况下, 将 Payment Manager 管理员角色指定给缺省 WebSphere Commerce 站 点管理员 wcsadmin。 您可能希望给其它 WebSphere Commerce 用户指定各种不同 的 Payment Manager 角色。

- 3. 要授权您的商店的卡匣, 执行以下操作:
	- a. 选择商家设置。
	- b. 单击商家名称列中您的商店的名称。
	- c. 选择希望授权给您的商店的卡匣。
	- d. 单击更新。

**重要信息**: 如果您手工创建了商店, 则必须添加新的商家(您的商店)以便为商店 授权卡匣。当创建新商家时, 指定的商家号必须与 WebSphere Commerce 商店标识 . 相匹配。您可以通过选择**商家设置**再单击**添加商家**来创建新的商家。

4. 要配置您的商店的卡匣,执行以下操作:

- <span id="page-26-0"></span>a. 选择商家设置。
- b. 要选择卡匣, 请单击出现在商店所在行和希望配置的卡匣所在列处的图标。
- c. 单击您的商店的卡匣页面上的**帐户**并执行以下操作之一:
	- 要更改现有的帐户, 请单击帐户名称。
	- 要创建新的帐户, 请单击添加帐户。

有关配置 Cassette for BankServACH 的更多信息, 请参阅 IBM WebSphere Payment *Manager for Multiplatforms, Cassette for BankServACH Supplement, Version 3.1*,

有关配置 OfflineCard cassette 和 CustomOffline cassette 的信息, 请参阅 《IBM WebSphere Payment Manager 多平台版本, 管理员指南, 版本 3.1》。

有关配置 cassette for SET 的信息, 请参阅 《IBM WebSphere Payment Manager 多平 <del>fa版本, Cassette for SET 补充文档, 版本 3.1</del>% 。

有关配置 Cassette for CyberCash 的信息, 请参阅 IBM WebSphere Payment Manager *for Multiplatforms, Cassette for CyberCash Supplement, Version 3.1.* 

有关配置 Cassette for VisaNet 的信息, 请参阅 IBM WebSphere Payment Manager for *Multiplatforms, Cassette for VisaNet Supplement, Version 3.1.* 

当从管理控制台或 Payment Manager 用户界面中使用 Payment Manager 时,要获得帮 助, 请单击您正在其上工作的 Payment Manager 页面右上角的 2 。

有关以上 Payment Manager 管理任务或其他任何 Payment Manager 管理任务的更多信 息, 请参阅《IBM WebSphere Payment Manager 多平台版本, 管理员指南, 版本 3.1》。

关于安装 WebSphere Payment Manager 的详细信息, 请参阅以下文档:

- 《IBM WebSphere Commerce 商务版安装指南, 版本 5.4》
- IBM WebSphere Payment Manager for Multiplatforms, Install Guide, Version 3.1,

## **\*y>Lj4(wHw5**

当发布样本商店后、需要为商店创建调度作业。下表显示了必须为每个样本商店创建 的调度作业:

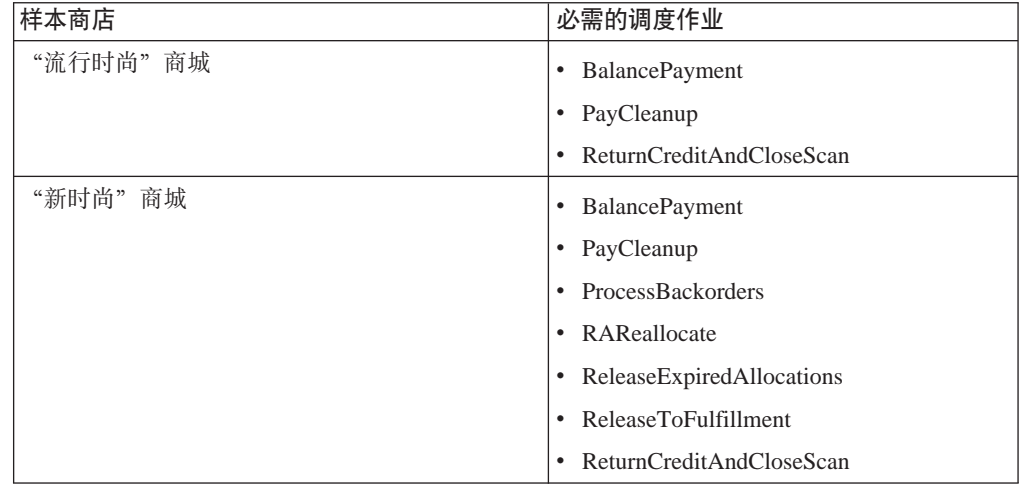

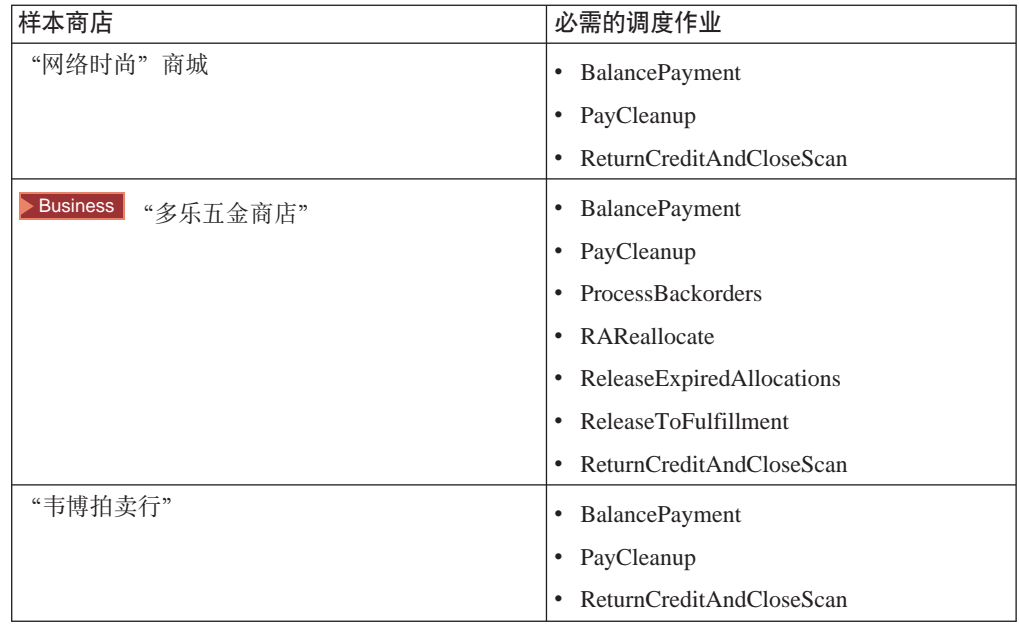

以下是这些作业的简短描述:

#### **BalancePayment**

一旦订单已装运, 则此作业将调用 DoDepositCmd 任务命令以便划款支付。此 命令实现了 WebSphere Commerce 的自动支付划款功能。

#### **PayCleanup**

此作业将取消那些支付请求被相应金融机构拒绝的时间长于商店规定时间的 WebSphere Commerce 订单。

#### **ProcessBackorders**

此作业将库存分配给在库存不可提供时创建的延迟交货订单。

#### **RAReallocate**

(根据预期库存重新分布分配)此作业根据现有延迟交货订单, 重新分配开放 的预期库存记录(EIR)。需要这样做是为了更准确地预计, 当添加或修改 EIR 信息和删除或分配先前延迟交货的商品时, 何时将可以提供延迟交货的订单商 品。

#### **ReleaseExpiredAllocations**

此作业将已分配库存从先前分配的超过其失效时间期限的订单限额商品返回接 收表。

#### **ReleaseToFulfillment**

此作业将订单上的已分配商品发货到实现中心。

#### **ReturnCreditAndCloseScan**

此作业扫描以获取退货商品授权,该授权可以是返款,也可以标记为已结束。

要创建调度作业、请按在调度商店级别作业中找到的对每个作业的指导进行操作。下 表列出了每个作业的推荐参数:

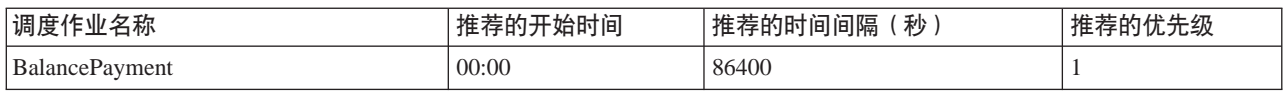

<span id="page-28-0"></span>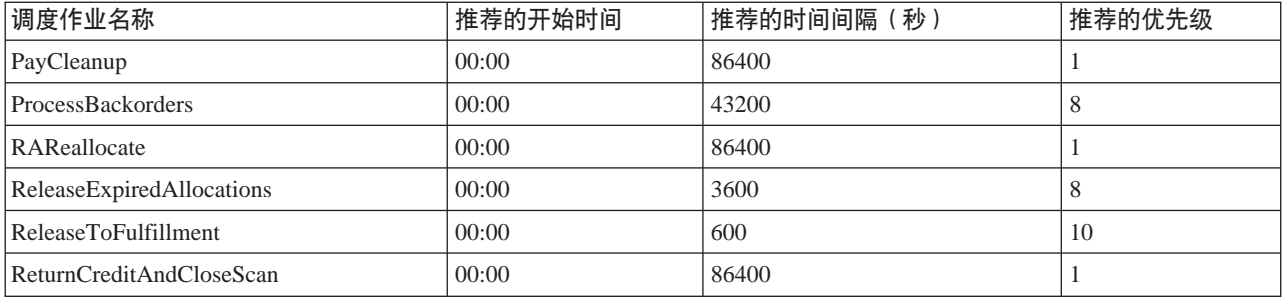

设置开始时间为 00:00 将立即启动调度作业。

注意: 对于这些作业, 无需填写"调度作业"窗口中的作业参数字段。

## 为样本商店配置电子邮件通知

以下过程在授权支付、授权订单或取消订单时启用顾客电子邮件通知。注意、要将电 子邮件发送给顾客, 您必须设置邮件服务器。

注意: 如果不设置邮件服务器, 将无法从商店发送电子邮件通知, 但样本商店的其它 功能仍将正常工作。

不同的样本商店支持不同的电子邮件通知。下表显示了每个商店支持的电子邮件通 知:

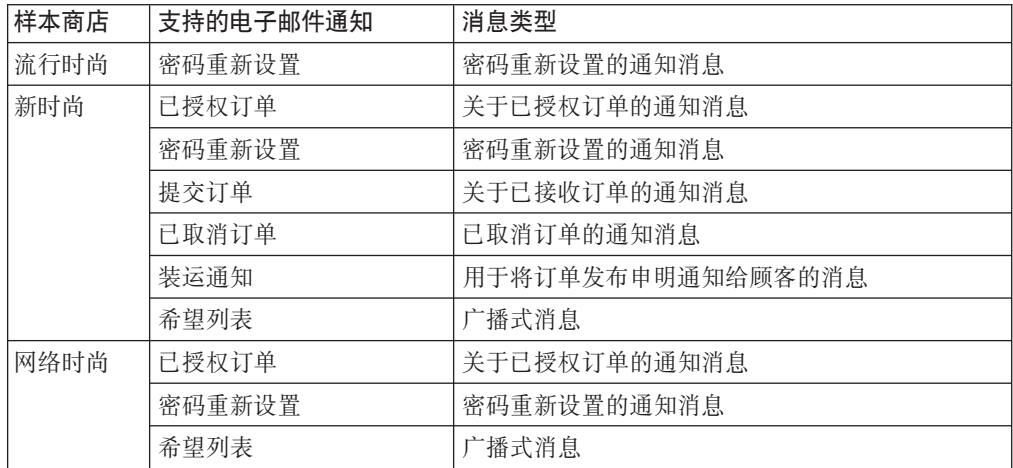

注意: "韦博拍卖行"样本商店是基于"网络时尚"的。要设置电子邮件通知, 您需 要执行"网络时尚"的所有步骤再加上附加的与拍卖相关的步骤。有关"韦博拍卖 行"电子邮件通知步骤的更多信息,请参阅下面的相关任务。

要启用电子邮件通知,请执行以下操作:

- 1. 确保已经启动 IBM WebSphere Application Server 管理服务器。
- 2. 使用站点管理员标识打开管理控制台。
- 3. 在"管理控制台站点 / 商店选择"页面上选择商店。显示"选择商店和语言"部 分。
- 4. 从名称下拉列表中, 选择商店。
- <span id="page-29-0"></span>5. 从语言下拉列表中, 选择语言。单击确定。显示商店管理控制台主页。
- 6. 从配置菜单中, 单击传送。显示"传送配置"页面。
	- a. 验证电子邮件传送的状态是"活动"。 如果电子邮件不在活动状态, 请选择它, 然后单击更改状态。
	- b. 洗择电子邮件、然后单击配置。显示"传送配置参数"页面。
	- c. 在主机字段中, 输入全限定邮件服务器名称, 例如 myserver.ibm.com。
	- d. 在协议字段中, 以小写字母输入 smtp, 或自己选择的协议。单击确定。
- 7. 从配置菜单中, 单击消息类型。显示"消息类型配置"页面。
- 8. 如下创建在授权支付时发送的通知:
	- a. 单击新建。显示"消息传送指定"页面。
	- b. 从消息类型下拉列表中选择消息类型。关于商店中使用的消息类型, 请参阅上 表。
	- c. 在消息严重性字段中, 输入 0 至 0
	- d. 从传送下拉列表中, 选择电子邮件。
	- e. 从设备格式下拉列表中, 洗择标准设备格式。
	- f. 单击**下一步**。显示"消息传送指定参数"页面。
	- g. 按照如下完整填写字段:

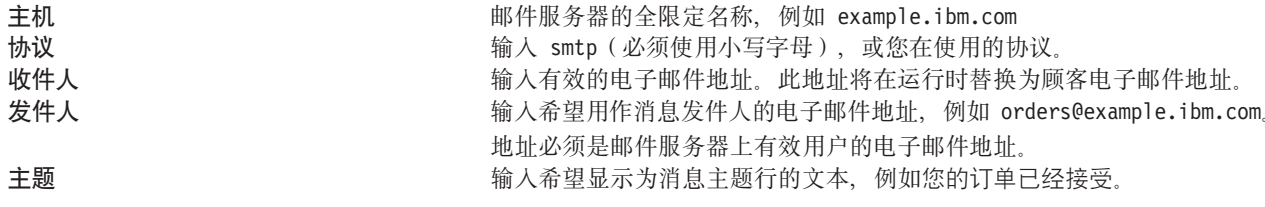

h. 单击完成。显示"消息类型配置"页面。

9. 对于样本商店中的每个消息类型, 重复步骤 8。

#### 注意:

- 在发送出已取消订单的通知电子邮件之前,通常需要较长时间。可通过以下方法缩 短该时间:
	- 1. 将 STORE 数据库表中的 REJECTEDORDEREXPIRY 列的值设置为较小的值。
	- 2. 更改 PayCleanup 调度作业以使用较短的调度时间间隔。
- 关于装运通知的更多信息, 请参阅 ReleaseShipNotify 消息

#### 在网络时尚中更改折扣

在网络时尚商店中有用于所有注册用户的折扣。以下描述了如何为所有产品创建用于 所有注册用户的 10% 折扣。设置折扣需要完成以下两个步骤:

- 为注册用户设置简要表
- 设置用于简要表中每个人员的折扣

#### 为注册用户设置简要表

要为网络时尚设置顾客顾客简要表:

- <span id="page-30-0"></span>1. 登录 WebSphere 贸易加速器, 并选择网络时尚商店。
- 2. 选择市场营销 > 顾客简要表。
- 3. 单击新建。显示"常规"页面。
- 4. 输入顾客简要表的名称。
- 5. 在左侧的导航栏上, 选择注册 -> 注册状态。
- 6. 将注册状态设置为"已注册"。
- 7. 在屏幕的右下角单击确定创建简要表。

注意: 当创建顾客简要表后, 它应显示在简要表列表中。通过选择简要表并单击摘 要,可显示简要表摘要。通过选择简要表并单击顾客

- , 还可显示符合简要表的所有顾客。设置用于简要表中每个人员的折扣
- 1. 登录 WebSphere Commerce, 并选择网络时尚商店。
- 2. 选择产品 > 折扣。
- 3. 单击新建。显示"折扣一般信息页"。
- 4. 如果希望的话、填写表单的其它部分。
- 5. 单击下一步。
- 6. 从顾客简要表页面, 将折扣指定到特定的顾客简要表, 并选择希望给予折扣的顾 客简要表
- 7. 单击下一步。
- 8.从"折扣类型"页面,选择**总购买的降价百分比**。
- 9. 单击下一步。
- 10. 从"简单折扣"页面, 输入 10% 折扣。
- 11. 单击完成。

已创建 10% 折扣。

### 在网络时尚中创建市场营销竞销

在网络时尚商店中有两种竞销: "季节销售结束"和"热卖"。

"季节销售结束"的目标是在季节结束前售出季节性服装商品。此竞销使用推荐销售 活动。活动通过根据顾客性别推荐商品的方式, 面向注册顾客。

"热卖"竞销的目标销售本季顶级潮流商品。热卖也使用面向注册顾客的推荐销售活 动,但根据顾客的年龄推荐商品。

要设置"季节销售结束"和"热卖"竞销,请执行以下操作:

- 1. 禁用高速缓存 (第 26)。
- 2. 打开 WebSphere 贸易加速器。
- 3. 创建新的男十和女十顾客简要表(第26页)。
- 4. 创建基于年龄的顾客简要表(第26页)。
- 5. 创建"季节销售结束"竞销(第 27 页)。
- 6. 创建"季节销售结束"竞销活动(第27页)
- 7. 调度"季节销售结束"的电子广告位(第28页)
- <span id="page-31-0"></span>8. 创建"热卖"竞销(第28页)。
- 9. 创建"热卖"竞销活动(第29页)。
- 10. 调度"热卖"的电子广告位 (第 30 页)

当创建了市场营销竞销后, 您应当创建折扣, 然后在商店注册及购物(第30页)。

#### 禁用高速缓存

- 1. 启动配置管理器
- 2. 在配置管理器中, 扩展主机名, 再扩展实例列表, 然后扩展实例名称。
- 3. 选择组件节点, 然后选择高速缓存守护程序。
- 4. 禁用高速缓存。
- 5. 单击应用。
- 6. 选择高速缓存子系统节点。
- 7. 禁用高速缓存。
- 8. 单击应用。
- 9. 在 WebSphere Application Server 管理控制台中, 停止然后重新启动此实例。

#### 创建新的男士和女士顾客简要表

- 1. 在**市场营销**菜单中,单击**顾客简要表**。显示顾客简要表页。
- 2. 单击新建。将显示"顾客简要表"笔记本。
- 3. 从左侧的导航栏, 单击常规。
- 4. 将此顾客简要表命名为"男士"。在字段中输入男士。
- 5. 在描述字段中, 输入对顾客简要表组的描述。例如, 所有注册男性顾客。 此描述将出现在主要"顾客段"窗口中。此字段有助于那些使用简要表来创建竞销 的人,并且对程序逻辑没有影响。
- 6. 从左侧的导航栏, 选择情况调查, 然后选择性别。
- 7. 选择面向以下性别, 然后选择男。
- 8. 单击确定来保存简要表并关闭笔记本。将在"顾客简要表"页面显示顾客简要表。
- 9. 重复步骤 2 到 8 以创建女士组。

#### 创建基于年龄的顾客简要表

- 1. 在市场营销菜单中, 单击顾客简要表。显示顾客简要表页。
- 2. 单击新建。将显示"顾客简要表"笔记本。
- 3. 从左侧的导航栏, 单击常规。
- 4. 将此顾客简要表命名为大于 29 岁。在字段中输入大于 29 岁。
- 5. 在描述字段, 输入顾客简要表组的描述。例如, 所有年龄大于 29 岁的注册顾客。 此描述将出现在主要"顾客段"窗口中。此字段有助于那些使用简要表来创建竞销 的人、并且对程序逻辑没有影响。
- 6. 从左侧的导航栏, 选择情况调查, 然后选择年龄。
- 7. 选择面向以下年龄组, 然后选择所有大于 29 岁的年龄组。
- 8. 单击确定来保存简要表并关闭笔记本。将在"顾客简要表"页面显示顾客简要表。
- 9. 重复步骤 2 到 8 以创建小于 29 岁组。

#### <span id="page-32-0"></span>创建"季节销售结束"竞销

"季末销售"竞销将对不同受众展示不同的产品。例如,男性顾客将看到以下产品: 条纹运动衫、防风雨式夹克和休闲短裤。女性顾客将看到以下产品: 夏季睡袍、短裙 和夏装。网络时尚在商店主页(StoreCatalogDisplay.jsp)上包含此竞销的电子广告位。

要创建"季末销售"竞销,请执行以下操作:

- 1. 在市场营销菜单中, 单击竞销。显示"竞销"列表, 其中包含了当前为选定的商店 所定义的竞销。
- 2. 单击新建。"新竞销"向导启动, 使得您可以定义竞销。"竞销常规定义页"是显 示的第一页。
- 3. 在竟销名称字段中, 输入季末销售结束。
- 4. 在描述字段中, 输入对此竞销的选择性样本描述。例如, "季末销售结束"竞销将 以当季商品面向注册顾客。
- 5. 单击下一步。显示"商务对象定义"页面。
- 6. 在竞销发起者字段中, 输入竞销发起者名称。例如, 您的名称。
- 7. 在竞销目标字段中,输入竞销的商务对象。例如,在季节结束前售出季节性服装商 品.
- 8. 单击完成保存竞销。此竞销显示在"竞销"列表中。在此竞销可用之前必须创建活 动。下一步您将创建活动。

#### 创建"季节销售结束"竞销活动

- 1. 在"WebSphere 贸易加速器竞销"页面中, 选择"季节销售结束"竞销左侧的复选 框。
- 2. 单击活动。显示"竞销活动"列表。
- 3. 通过执行以下操作, 为男士组设置条件:
	- a. 单击新建。显示"竞销活动"向导的"竞销活动常规定义"页面。
	- b. 在**竞销活动名称**字段中, 输入"季末销售结束"活动 男。
	- c. 在活动分类字段中, 选择常规。
	- d. 在描述字段中, 输入对此活动的描述。例如, 在主页上根据性别推荐销售。
	- e. 在竞销字段中, 洗择季末销售结束。
	- f. 单击下一步。显示定义显示的动态内容页面。
	- g. 选择推荐特定产品。
	- h. 单击查找。显示"查找产品"页面。
	- i. 在**简短描述**字段,输入条纹运动衫。单击**查找**。条纹运动衫的列表显示在"搜索 结果"页面。
	- j. 选择在库存标识中包含产品字样的条纹运动衫, 并单击添加。显示定义显示的动 态内容页面, 其中在列表中列出了条纹运动衫。
	- k. 选择防风雨式夹克, 然后再选择休闲短裤, 重复步骤 g 到 j 两次。
	- 1. 单击下一步。显示定义目标顾客页面。
	- m. 选择面向特定简要表。
	- n. 从可用的顾客简要表列表框, 选择男士并单击添加。
	- o. 单击下一步。显示定义目标顾客的日期页面。

<span id="page-33-0"></span>p. 选择每日。

- q. 单击下一步。显示定义目标顾客行为页面。您将不面向任何顾客行为。
- r. 单击完成保存新竞销活动。此活动显示在"竞销活动"列表中。
- 4. 通过执行以下操作, 为女士组设置条件:
	- a. 单击新建。显示"竞销活动"向导的"竞销活动常规定义"页面。
	- b. 在竞销活动名称字段中, 输入"季末销售结束"活动 女士。
	- c. 在活动分类字段中, 选择常规。
	- d. 在描述字段中, 输入对此活动的描述。例如, 在主页上根据性别推荐销售。
	- e. 在竞销字段中, 选择季末销售结束。
	- f. 单击下一步。显示定义显示的动态内容页面。
	- g. 选择推荐特定产品。
	- h. 单击查找。显示"查找产品"页面。
	- i. 在名称字段中,输入夏日睡袍。单击查找。夏季睡袍的列表显示在"搜索结果" 页面。
	- i. 选择在库存标识中包含产品字样的夏季睡袍, 并单击添加。显示定义显示的动态 内容页面, 其中在列表中列出了夏季睡袍。
	- k. 选择休闲短裙, 然后再选择短袖夏装, 重复步骤 g 到 j 两次。
	- 1. 单击下一步。显示定义目标顾客页面。
	- m. 选择面向特定简要表。
	- n. 从可用的顾客简要表列表框, 选择女士并单击添加。
	- o. 单击下一步。显示定义目标顾客的日期页面。
	- p. 选择每日。
	- q. 单击下一步。显示定义目标顾客行为页面。您将不面向任何顾客行为。
	- r. 单击完成保存新竞销活动。此活动显示在"竞销活动"列表中。
- 5. 单击完成。

#### 调度"季节销售结束"的电子广告位

- 1. 从市场营销菜单中, 单击电子广告位。显示"电子广告位"列表, 其中包含了当前 为选定的商店所定义的电子广告位。
- 2. 选择商店主页电子广告位左侧的复选框。单击调度。显示"竞销活动调度"列表。
- 3. 单击新建。显示"调度竞销活动"页面。
- 4. 从选定的竞销下拉框中, 选择"季末销售结束"。
- 5. 添加"季节销售结束"活动 男士和"季节结束"活动 女士。
- 6. 单击确定保存调度指定。显示"调度竞销活动"页面、其中在"销售"电子广告位 中列出了已调度的活动。

#### 创建"热卖"竞销

"热卖"竞销将向不同观众显示不同广告。例如, 小于 29 岁的顾客将看到以下产品: 夏日短裙、运动型紧身短背心和队服。例如,大于 29 岁的顾客将看到以下产品: 花衬 衫、针织长袖衬衫和平纹棉质长裤。网络时尚在"商店新品"页面 (newarrivals.jsp) 上包含此竞销的电子广告位。

<span id="page-34-0"></span>要创建"热卖"竞销,请执行以下操作:

- 1. 在市场营销菜单中、单击竞销。显示"竞销"列表、其中包含了当前为选定的商店 所定义的竞销。
- 2. 单击新建。"新竞销"向导启动,使得您可以定义竞销。"竞销常规定义页"是显 示的第一页。
- 3. 在竞销名称字段中, 输入热卖。
- 4. 在描述字段中, 输入对此竞销的选择性样本描述。
- 5. 单击下一步。显示"商务对象定义"页面。
- 6. 在竞销发起者字段中, 输入竞销发起者名称。例如, 您的名称。
- 7. 在**竞销目标**字段中、输入竞销的商务对象。例如、向目标顾客销售新商品。
- 8. 单击完成保存竞销。此竞销显示在"竞销"列表中。在此竞销可用之前必须创建活 动。下一步您将创建活动。

#### 创建"热卖"竞销活动

- 1. 在 "WebSphere 贸易加速器竞销"页面中、选择 "热卖"竞销左侧的复选框。
- 2. 单击活动。显示"竞销活动"列表。
- 3. 通过执行以下操作、为年龄小于 29 岁组设置条件:
	- a. 单击新建。显示"竞销活动"向导的"竞销活动常规定义"页面。
	- b. 在**竞销活动名称**字段中,输入"热卖"活动 小于 29 岁。
	- c. 在**活动分类**字段中, 选择**常**规。
	- d. 在描述字段中, 输入对此活动的描述。例如, 在新品页面上根据年龄推荐销 售
	- e. 在竞销字段中, 选择热卖。
	- f. 单击下一步。显示定义显示的动态内容页面。
	- g. 洗择推荐特定产品。
	- h. 单击查找。显示"查找产品"页面。
	- i. 在简短描述字段, 输入夏日短裙。单击查找。夏日短裙的列表显示在"搜索结 果"页面。
	- i. 选择在库存标识(SKU)中包含产品字样的夏日短裙、并单击添加。显示定义显 示的动态内容页面、其中在列表中列出了夏日短裙。
	- k. 选择运动型紧身短背心, 然后再选择队服, 重复步骤 g 到 j 两次。
	- 1.单击下一步。显示**定义目标顾客**页面。
	- m. 洗择面向特定简要表。
	- n. 从可用的顾客简要表列表框, 选择小于 29 岁并单击添加。
	- o. 单击下一步。显示定义目标顾客的日期页面。
	- p. 选择每日。
	- q.单击**下一步**。显示**定义目标顾客行为**页面。您将不面向任何顾客行为。
	- r. 单击完成保存新竞销活动。此活动显示在"竞销活动"列表中。
- 4. 通过执行以下操作, 为年龄大于 29 岁组设置条件:
	- a. 单击新建。显示"竞销活动"向导的"竞销活动常规定义"页面。
	- b. 在竞销活动名称字段中, 输入"热卖"活动 大于 29 岁。
- <span id="page-35-0"></span>c. 在活动分类字段中, 选择常规。
- d. 在描述字段中, 输入对此活动的描述。例如, 在主页上根据年龄推荐销售。
- e. 在竟销字段中, 选择季末销售结束。
- f. 单击下一步。显示定义显示的动态内容页面。
- g. 选择推荐特定产品。
- h. 单击查找。显示"查找产品"页面。
- i. 在简短描述字段, 输入花衬衫。单击查找。花衬衫的列表显示在"搜索结果"页 面。
- j. 选择在库存标识(SKU)中包含产品字样的花衬衫, 并单击添加。显示定义显示 的动态内容页面、其中在列表中列出了花衬衫。
- k. 选择针织长袖衬衫, 然后再选择平纹棉质长裤, 重复步骤 g 到 j 两次。
- 1.单击下一步。显示**定义目标顾客**页面。
- m. 选择面向特定简要表。
- n. 从可用的顾客简要表列表框, 选择大于 29 岁并单击添加。
- o. 单击下一步。显示定义目标顾客的日期页面。
- p. 选择每日。
- q.单击**下一步**。显示**定义目标顾客行为**页面。您将不面向任何顾客行为。
- r. 单击完成保存新竞销活动。此活动显示在"竞销活动"列表中。
- 5. 单击完成。

#### 调度"热卖"的电子广告位

- 1. 从市场营销菜单中、单击电子广告位、显示"电子广告位"列表、其中包含了当前 为选定的商店所定义的电子广告位。
- 2. 选择新品页面电子广告位左侧的复选框。单击调度。显示"竞销活动调度"列表。
- 3. 单击新建。显示"调度竞销活动"页面。
- 4. 从选定的竞销下拉框中, 选择"热卖"。
- 5. 添加"热卖"活动 大于 29 岁和"热卖"活动 小于 29 岁。
- 6. 单击确定保存调度指定。显示"调度竞销活动"页面、其中在"新品页面"电子广 告位中列出了已调度的活动。

#### 在商店注册及购物

在完成了竞销和折扣后, 您将验证您对商店已作的更改。要执行此操作, 您应当以一 些不同的顾客身份登录到商店并注册。例如,您第一次登录时以大于 29 岁的男性顾客 注册。然后返回到主页,并确保您看到目标产品:条纹运动衫、休闲短裤和防风雨式 夹克。检查"热卖"商品, 以确保您看到对大于 29 岁者的目标产品: 花衬衫、针织长 袖衬衫和平纹棉质长裤。购买某个商品, 以确保您得到了 10% 的折扣。

然后,关闭浏览器,再重新打开它,并作为女性顾客登录。返回到主页。您应当看到 夏季睡袍、短裙和短袖夏装。不要忘记访问新品页面。对于小于 29 岁者的目标产品是 运动型紧身短背心、队服和夏日短裙。
# 为网络时尚创建新的商店所有者

如果您在正在安装 WebFashion.sar 的机器上发布基于 InFashion.sar 的商店, 则当创建 基于 WebFashion.sar 的商店归档文件时, 您可能希望创建新组织以用作商店所有者。新 创建的组织将显示在商店服务中。要创建新的商店组织,请参阅创建组织。

# **第3章 样本商店数据库有用资源**

## 商店数据库有用资源

商店数据是装入到 WebSphere Commerce Server 数据库的信息, 它使商店能够运行。 要正常运作、商店必须具有适当的数据以支持所有的顾客活动。例如、为了让顾客购 买商品、商店必须包含待售商品的产品目录(产品目录数据)、与处理订单相关的数 据(税款和装运费用数据)以及实现请求的库存(库存和实现数据)

数据可以由一个商店专用、或者由多个商店共享。关于更多信息、请参阅共享数据有 用资源。

WebSphere Commerce 提供的样本商店归档中的商店数据库有用资源是对装入程序软件 包有效的格式良好的 XML 文件, 它带有以下异常: 商店归档 XML 文件倾向于是可移 植的、且不应当包含特定于数据库某一特定实例的已生成主键。相反、它们使用内部 别名(在商店归档文件装入程序约定中有概述), 此内部别名在发布时由标识解析器 解析。商店归档文件使用一组 DTD 宏 (在 XML 中称为实体)。宏作为您在商店创建 期间在商店服务中选择的值的占位符。这两个约定的使用允许多次复制和发布这些样 本商店

样本商店归档文件包括所有对创建功能性商店必备的数据库有用资源。您可以修改这 些文件以在您自己的商店归档文件中使用,或将它们用作创建您自己的 XML 文件的指 南。WebSphere Commerce 要求某些数据必须装入到 WebSphere Commerce 数据库中 以创建可运作的商店、并且此数据必须以模式确定的顺序装入。例如、FFMCENTER 表 必须在 STOREENT 表之前填充。由于样本商店包括了以 WebSphere Commerce 所要 求的顺序和结构存储的所有必须数据,所以使用数据库有用资源作为基础将大大节省 您在初始创建期间的时间。

关于样本商店归档文件中使用的数据库有用资源文件列表、请参阅样本商店归档文件 数据库有用资源。关于商店数据的更多详细信息,请参阅《IBM WebSphere Commerce 商 店开发者指南》。

注意: 样本商店数据库有用资源的 XML 文件的 DTD 不在商店归档文件中。它们位于 以下目录:

#### $\triangleright$  NT

*drive*:\WebSphere\CommerceServer\xml\sar

 $\blacktriangleright$  2000  $\mid$ 

*drive:*\Program Files\WebSphere\CommerceServer\xml\sar

#### $\triangleright$  AIX  $\square$

/usr/WebSphere/CommerceServer/xml/sar

#### $\blacktriangleright$  Solaris

/opt/WebSphere/CommerceServer/xml/sar

 $\blacktriangleright$  400  $\blacksquare$ 

/OIBM/ProdData/WebCommerce/xml/sar

## 样本商店访问控制数据库有用资源

在 WebSphere Commerce 中所有商店具有访问控制策略。访问控制策略授权用户或用户 组执行特定的操作。每个商店有两个访问控制策略文件:

- · samplestorenameAccessPolicies.xml
- · samplestorenameAccessPolicies locale.xml

AccessPolicies.xml 和 AccessPolicies locale.xml 都是高级本地访问控制文件。 AccessPolicies.xml 独立于本地语言, 而 AccessPolicies\_locale.xml 则依赖于本地 语言。每个文件都包含样本商店中使用的可能操作、操作组、资源以及策略定义。这 些文件分别转换成 AccessPoliciesOut.xml 和 AccessPoliciesOut locale.xml 文件。 每个转换后的文件都填充数据库。关于转换访问策略文件的更多信息、请参阅以下相 关链接。

注意: 仅转换后的文件可以大量装入或直接在 SAR 文件中使用, 而转换前的文件不可 以。

样本商店的数据库有用资源信息可分为以下部分:

- 操作
- 资源类别
- 资源组
- 操作组
- 策略定义

#### 操作

在访问控制策略下可执行的操作在每个样本商店的 AccessPolicies.xml 文件中定义。

#### 资源类别

资源类别定义可保护的资源。

#### 资源组

资源组包含由访问控制策略控制的资源。资源组可以包含商务对象, 例如"合同"、 "交换贸易状态"或一系列相关的命令。每个样本商店的 AccessPolicies.xml 文件定 义策略中的资源组。

#### 操作组

操作组定义对访问控制策略中的资源组可执行的操作。这些组在每个商店的 AccessPolicies.xml 文件中定义.

#### 策略定义

每个样本商店的策略在单个商店的 AccessPolicies.xml 文件中定义。"多乐五金"样 本商店有两个策略。

# $\hat{z}$  4 章 网络时尚商店页面

# 样本商店通讯录页面

该样本商店通讯录页面允许注册顾客向通讯录添加地址,包含送货和开票地址。

注册顾客登录, 然后单击"我的帐户" (account.jsp)页面中的编辑通讯录。将显示 "通讯录" (addressbookform.jsp)页, 从此页面中顾客可添加新地址或编辑现有地 址。要获取更多信息请参阅添加新地址使用案例和编辑地址使用案例。

样本商店通讯录过程使用以下 JSP 文件:

- account.jsp ( "我的帐户"页面)
- addressbookform.jsp (通讯录页)
- addressbookform.jsp(包含命令 AddressForm 的参数。不对顾客显示)
- address.jsp(添加地址和更新地址页面) 注意: address.jsp 同时用于"添加地址"和"更新地址"页面。如果提供了 addressId, 则装入 address.jsp 作为"更新地址"页面。否则, 将作为"添加地址 页"装入。如果提供 addressId 作为 AddressAdd 命令的参数, 则此命令将更新指定 addressId 的地址。否则, 创建一个新地址。

#### **|n**

account.jsp 使用以下命令:

- UserRegistrationForm
- AddressBookForm

addressbook.jsp 使用以下命令:

- AddressForm
- AddressDelete

address.jsp 使用以下命令:

- AddressAdd
- PrivacyView

#### **Bean**

addressbook.jsp 使用以下 Bean:

• AddressAccessBean

address.jsp 使用以下 Bean:

- ErrorDataBean
- AddressDataBean

#### **5Vj8E"**

注意: 关于所有样本商店页面共用的实现技术的信息(包含多文化信息),请参阅流 行时尚页面: 公共实现技术。

当顾客在"我的帐户"页面中单击编辑通讯录、命令 AddressBookForm 被调用。 AddressBookForm 然后装入"通讯录"页面 (addressbook.jsp)。如果顾客单击添加新 地址, 则调用 AddressForm 命令。AddressForm 用 AddressForm.jsp 在数据库中注册 并检查 page 参数。如果 page 设置为 newshipaddress,则装人"结帐 1: 添加开票 地址页面(billingaddress.jsp)", 否则装入"添加地址"页面(address.jsp)。

注意: 由于对添加开票地址的出错处理, 如果设置为 newshipaddress, 则 AddressForm 将装入 billingaddress.jsp 页。如果 page 等于 newshipaddress,则意指顾客正从"开 票地址页"创建新地址,并试图转至"装运地址页",但出现了错误。因此,将顾客 送回"开票地址页"。

在顾客完成"添加地址页"(address.jsp)中的字段后,它检查 addressId 是否存在。 如果 addressId 已存在,则更新通讯录,否则创建新地址。

如果提供了 addressId, 则装入 address.jsp 作为"更新地址"页面。否则, 将作为 "添加地址页"装入。在"更新地址页",用先前输入的值预先填充了条目字段,如 以下所见:

在创建新地址之前,使用以下 JavaScript 为此地址创建一个昵称(对地址是唯一标识符、 包含时间和日期):

当顾客完成地址并同时单击"添加地址"页面(address.jsp)和"更新地址"页面 (address.jsp)中的提交时, 将调用 AddressAdd 命令。通讯录页面 (addressbook.jsp) 显示现有的地址。

#### 错误处理

如果顾客未完成"添加地址"页面(address.jsp)或"更新地址"页面 (address.jsp)中的必需字段, 系统会要求重新输入这些字段。

# 样本商店页脚

样本商店在每个页面的底部都有一个页脚(footer.jsp),其中包含到以下页面的链 接:

- 主页
- 购物车
- 我的帐户
- 与我们联系
- 隐私策略
- 帮助

#### 命令

footer.jsp 使用以下命令:

- StoreCatalogDisplay
- OrderItemDisplay
- LogonForm
- ContactView
- PrivacyView
- HelpView

#### **Bean**

footer.jsp 使用以下 Bean:

- UserRegistrationDataBean
- ErrorDataBean

#### **5Vj8E"**

**注意**: 关于所有样本商店页面共用的实现技术的信息(包含多文化信息),请参阅样 本商店页面: 公共实现技术。

**购物车** 页脚上的购物车链接链接至 OrderItemDisplay 控制器命令, 此命令返回 OrderItemDisplayViewShiptoAssoc 视图命令。OrderItemDisplayViewShiptoAssoc 视图命令在数据库中用 OrderItemDisplay.jsp 注册。OrderItemDisplay.jsp 装 入 shoppingcart.jsp 以显示"购物车"页面。

有关命令的更多信息,请参阅命令以及《WebSphere WebSphere Commerce 程序员指 南》。

#### 我的帐户

如果您是注册顾客, 单击**我的帐户**将引导您转到"我的帐户"页面 (account.jsp)。如果您不是注册顾客,单击我的帐户将引导您转到"注册或 登录"页面(myaccount.jsp)。这是使用以下代码来完成的:

if (userType.equalsIgnoreCase("G")){ %>

<font class="buttonson"><a

href="LogonForm?langId=<%=languageId%>&storeId=<%=storeId%>&catalogId= <%=catalogId%>" style="color:

#CCCC99"><%=infashiontext.getString("MY\_ACCOUNT")%></a></font></td> <%} else {%>

<font class="buttonson"><a

href="LogonForm?langId=<%=languageId%>&storeId=<%=storeId%>&catalogId= <%=catalogId%>&page=account" style="color:

#CCCC99"><%=infashiontext.getString("MY\_ACCOUNT")%></a></font></td>

#### **kRG\*5**

单击"与我们联系"调用 ContactView 命令, 它会装入"与我们联系"页面  $(contact.jsp)$ 

帮助 单击"帮助"调用 HelpView 命令, 它会装入"帮助"页面(help.jsp)。

#### **隐私策略**

单击"隐私策略"调用 PrivacyView 命令, 它会装人"隐私策略"页面  $(privacy.jpg)$ 

# 样本商店页眉

样本商店在每个页面的顶部都具有一个页眉(header.jsp), 其中包含到以下页面的 链接:

- 购物车
- 我的帐户
- 与我们联系
- 帮助
- 男士用品
- 女士用品
- 热销商品

#### **|n**

header.jsp 使用以下命令:

- OrderItemDisplay
- LogonForm
- ContactView
- HelpView
- StoreCatalogDisplay
- CategoryDisplay

#### **Bean**

header.jsp 使用以下 Bean:

- UserRegistrationDataBean
- CatalogDataBean
- CategoryDataBean

#### **5Vj8E"**

注意: 关于所有样本商店页面共用的实现技术的信息(包含多文化信息), 请参阅样 本商店页面: 公共实现技术。

购物车 页眉上的购物车链接链接至 OrderItemDisplay 命令, 它将返回 OrderItemDisplayViewShiptoAssoc 视图命令。OrderItemDisplayViewShiptoAssoc 视图命令在数据库中用 OrderItemDisplay.jsp 注册。OrderItemDisplay.jsp 装 入 shoppingcart.jsp 以显示"购物车"页面。

#### 我的帐户

如果您是注册顾客, 单击**我的帐户**引导您至"我的帐户"页面 (account.jsp)。如果您不是注册顾客, 我的帐户引导您至"注册"或"登 录"页面(myaccount.jsp)。使用以下代码可完成此操作: if (userType.equalsIgnoreCase("G")){ %> <font class="buttonson"><a href="LogonForm?langId=<%=languageId%>&storeId=<%=storeId%>&catalogId= <%=catalogId%>" style="color:

#CCCC99"><%=infashiontext.getString("MY\_ACCOUNT")%></a></font></td>

<%} else {%>

<font class="buttonson"><a

href="LogonForm?langId=<%=languageId%>&storeId=<%=storeId%>&catalogId= <%=catalogId%>&page=account" style="color:

#CCCC99"><%=infashiontext.getString("MY\_ACCOUNT")%></a></font></td>

#### **与我们联系**

单击**与我们联系**调用 ContactView 命令, 它会装入 "与我们联系"页面  $(contact.jpg)$ 

- 帮助 单击帮助调用 HelpView 命令,它会装人"帮助"页面(help.jsp)。
- **%6`p(P=C7,.=C7MHzL7)**

当顾客单击页眉中的一个顶级类别时, 将调用 CategoryDisplay 命令。 CategoryDisplay 在数据库中用 CategoryDisplay.jsp 注册。当 top 参数设置为 Y, 在以下示例中, 装入 topcatagory.jsp, 如以下显示适当的类别页面:

 $<sub>a</sub>$ </sub>

href="CategoryDisplay?catalogId=<%=catalogId%>&storeId=<%=storeId%>&categoryId=<% =category.getCategoryId()%>&langId=<%=languageId%>&top=Y">

### 样本商店帮助页面

当顾客单击帮助时,将显示帮助页面(help.jsp)。

#### **5Vj8E"**

注意: 关于所有样本商店页面共用的实现技术的信息(包含多文化信息), 请参阅样 本商店页面: 公共实现技术。

在 [VIEWREG](../database/VIEWREG.html) 表中创建称为 HelpView 的新视图, 并建立此视图与 help.jsp 的关联。 隐私页面的 URL 是: http://machine\_name/webapp/wcs/v5/stores/HelpView?parameter\_list.

# 样本商店主页

主页(storecatalogdisplay.jsp)作为商店的前台, 将顾客引领到商店中。样本商店 主页显示商店中所有的顶级类别(如男式用品和女式用品),并推出一些有特色的特 价商品。有关样本商店主页的更多信息, 请参阅主页使用案例。

#### **|n**

storecatalogdisplay.jsp 使用以下命令:

- CategoryDisplay
- ProductDisplay

#### **Bean**

storecatalogdisplay.jsp 使用以下 Bean:

- CatalogDataBean
- CategoryDataBean
- ProductDataBean

• EMarketingSpotBean (仅用于网络时尚)

#### 实现详细信息

注意: 关于所有样本商店页面共用的实现技术的信息 (包含多文化信息), 请参阅样 本商店页面: 公共实现技术。

storecatalogdisplay.jsp 由 index.jsp 页面启动, 此页面提供一个 URL 供调用样本 商店的主页。index.jsp 调用 parameters.jsp 文件,此文件包含启动商店所需的参数。 storecatalogdisplay.jsp 显示以下信息:

#### 顶级类别

顶级类别注册在 CATTOGRP 表中。storecatalogdisplay.jsp 使用 CatalogDataBean 中的 getTopCategories() 方法检索顶级类别。

#### 有特色的特价商品

包含在流行时尚和新时尚中的有特色的特价商品是在产品目录中创建的,而不 是用 WebSphere 贸易加速器创建的。要创建促销,需要添加带有标识 HOMEPAGE\_PROMO 的顶级类别至产品目录中。然后属于此类别的产品被当作 有特色的特价商品显示。

在网络时尚中, 主页上的目标产品是竞销的一部分。此竞销是使用电子广告位 和 WebSphere 贸易加速器创建的。主页上的电子广告位称为 StoreHomePage, 它用于创建基于性别的促销。为了激活电子广告位, 您必须使用 WebSphere 贸 易加速器创建一个竞销。

临时顾客以及未提供性别信息的注册顾客将看见缺省的产品 (HOMEPAGE PROMO)

注意: 家用促销类别或新品类别中的产品仅在特价商品类别中出现。促销结束后, 必 须将这些产品移回其日常类别中。

### 样本商店左侧导航框架

样本商店中的左侧导航框架(sidebar.jsp)使顾客能够选择显示商店所用的语言。导 航框架还包含到注册和帮助页面的链接。

要获取更多信息请参阅主页使用案例。

#### 命令

sidebar.jsp 使用以下命令:

- StoreCatalogDisplay
- LogonForm
- HelpView

#### **Bean**

sidebar.jsp 使用以下 Bean:

- StoreLanguageAccessBean
- LanguageDescriptionAccessBean

#### 实现详细信息

**注意**: 关于所有样本商店页面共用的实现技术的信息(包含多文化信息),请参阅样 本商店页面: 公共实现技术。

当顾客从"洗择国家或地区"下拉列表洗择国家或地区并单击 GO! 时, 将按照 languageId, 使用以下代码重新装入商店产品目录页面: String storelangId = storeLang.getLanguageId();

. . <option value="<%= storelangId %>" SELECTED><%=langDesc.getDescription()%></option>

将动态创建 JavaScript 代码,以便将 StoreCatalogDisplay 和 SetCurrencyPreference 命 令链接在一起。这样做是为了将一种语言链接到一种缺省货币。当顾客选择了一种语 言时,他们间接地为此语言选择了缺省货币,并且结果是不必在 shoppingcart.jsp 页 中调用 OrderPrepare 命令。这在以下代码中显示:

<select NAME="currency"> ... <option value="<%= (String)currencyId.elementAt(iElementNum) %>" SELECTED> </option>

以下是基于选定的货币链接到一种语言、动态生成的 javascript 示例:

```
<SCRIPT language="javascript"> function
ChangeLanguage(form) { if (form.currency[0].selected == true) {
form.URL.value = "StoreCatalogDisplay?storeId=10151&catalogId=10151&langId=-1";
\} if (form.currency[1].selected == true) {
form.URL.value = "StoreCatalogDisplay?storeId=10151&catalogId=10151&langId=-5";
\} form.submit(); \} </SCRIPT>
```
### 样本商店登录页面

.

样本商店登录页面使注册顾客能够登录。

当注册顾客在辅助栏上单击链接**现在就注册并接收关于促销的高级通知**!时,将显示 "注册或登录"页面(account.jsp)。然后, 顾客提供他们的电子邮件地址和密码, 并单击**登录**,将显示"我的帐户"页面 (myaccount.jsp)。要获取更多信息请参阅登 录使用案例。

样本商店登录过程使用以下 JSP 文件:

- account.jsp (注册或登录页)
- myaccount.jsp ( "我的帐户"页)
- LoginForm.jsp (包含 Logon 命令的参数)。不对顾客显示。)
- Logoff.jsp (包含 Logoff 命令的参数)。不对顾客显示。)
- forgetpassword.jsp ("已忘记您的密码"页面)
- ResetPasswordForm.jsp(包含复位密码命令的参数)。不对顾客显示。)
- password.jsp(向顾客显示消息, 通知已对其设置了密码)
- ChangePasswordForm.jsp ("更改密码"页面)

• ResetPasswordError.jsp(在重新设置密码存在问题的情况下调用。不对顾客显 示。)

#### **|n**

account.jsp 使用以下命令:

- Logon
- Logoff

myaccount.jsp 使用以下命令:

- UserRegistrationForm ( "流行时尚"、网络时尚、新时尚和韦博拍卖行)
- AddressBookForm ( "流行时尚"、网络时尚、新时尚和韦博拍卖行)
- InterestItemDisplay(网络时尚、新时尚和韦博拍卖行)
- ProfileFormView(网络时尚和韦博拍卖行)
- TrackOrderStatus (网络时尚、新时尚和韦博拍卖行)

forgetpassword.jsp 使用以下命令:

- Logoff
- ResetPassword

ChangePasswordForm.jsp 使用以下命令:

• ResetPassword

forgetpassword err.jsp 使用以下命令:

- ResetPassword
- Logoff

password.jsp 使用以下命令:

• LogonForm

#### **Bean**

forgetpassword.jsp 使用以下 Bean:

• ErrorDataBean

forgetpassword\_err.jsp 使用以下 bean:

• ErrorDataBean

#### 实现详细信息

注意: 关于所有样本商店页面共用的实现技术的信息(包含多文化信息),请参阅样 本商店页面: 公共实现技术。

顾客在"注册"页面中注册或在"登录"页面中输入其电子邮件地址和密码之后 (account.jsp), 使用以下代码将这些值转换为小写:

```
function prepareSubmit(form)
{
form.<%=ECUserConstants.EC_UREG_LOGONID%>.value =
```

```
form.<%= ECUserConstants.EC UREG LOGONID%>.value.toLowerCase()
form.submit()
}
account.jsp 还设置了登录命令期望的字段, 例如:
<INPUT TYPE="hidden" NAME="URL" VALUE="LogonForm?page=account">
当顾客从"注册或登录"页面单击登录时,将调用 Logon 命令。Logon 命令在数据库
中用 LoginForm.jsp 注册。LoginForm.jsp 使用 page 参数来确定装入哪个页面
(myaccount.jsp 还是 account.jsp)。
String state = request.getParameter("page");
.
.
.
if (state == null)
{
incfile = "/" + storeDir + "/myaccount.jpg";
}
else if (state.equals("account"))
{
incfile = "/" + storeDir + "/account.jpg";
}
如果输入了电子邮件地址和密码的正确组合, LoginForm.jsp 装入"我的帐户"页面
(myaccount.jsp)。如果输入了电子邮件地址和密码的不正确组合, Loginform.jsp 重
新装入"注册或登录"页面(account.jsp)。
如果顾客忘记了密码, 单击您忘记了密码? 调用 Logoff 命令, 并带有
state=forgetpassword 参数, Logoff 命令在数据库中用 Logoff.jsp 注册, Logoff.jsp
检查参数状态,如下所述:
if (state == null){
String [] arrstate = (String []) request.getAttribute("state");
if (arrstate != null)
state = arrstate[0];
}
if (state == null || state.length() == 0)
{
incfile = "/" + storeDir + "/UserRegistrationForm.jsp";
}
else if (state.equals("forgetpassword"))
{
incfile = "/" + storeDir + "/forgetpassword.jsp";}
```
如果状态等于 forgetpassword, 则装入 "已忘记您的密码"页面 (forgetpassword.jsp)。当顾客在页面中完成此字段并单击将密码发送给我,将调用 ResetPassword 命令。旧密码设置为在数据库中失效,将新密码以电子邮件发送给顾客。 当顾客使用新密码登录时, 将强制他们更改其密码, 并将其带到"更改密码"页面 (ChangePasswordForm.jsp)#

注意: 如果顾客密码设置为失效, 则在下一次登录时将其自动带到"更改密码页面"。

#### 错误处理

如果顾客提供了不正确的电子邮件地址或密码、或者未完成这些字段、则显示错误消 息, 且 Logon 命令重新装入注册或登录页, 而不设置 page 参数。如果输入了不正确 的密码, 在登录前顾客必须等待数秒, 否则会显示以下错误:

请在尝试再次登录前等待数秒。

## 样本商店新品页面

当顾客单击热销商品时, 显示"热销商品"页面(newarrivals.jsp)。

#### **|n**

newarrivals.jsp 使用以下命令:

• ProductDisplay

#### **Bean**

newarrivals.jsp 使用以下 Bean:

- CategoryDataBean
- ProductDataBean
- CatalogDataBean
- EMarketingSpotBean

#### **5Vj8E"**

注意: 关于所有样本商店页面共用的实现技术的信息(包含多文化信息),请参阅样 本商店页面: 公共实现技术。

"新品"页面(newarrivals.jsp)打算显示一个促销商品列表。流行时尚中包含的新 品在产品目录中创建、结果、创建一个称为"新品"的顶级类别、所有促销商品都被 添加至此类别中。由于流行时尚显示了此类别与其它顶级类别不同的内容,所以要将 newarrivals.jsp 文件在数据库 (在 [DISPCGPREL](../database/DISPCGPREL.html) 表中) 中注册以显示此类别。当用 此类别标识调用 CategoryDisplay 命令时, 装入 newarrivals.jsp 以显示指定为新品的 产品。

newarrivals.jsp 页面使用 CategoryDataBean 显示类别信息。对于新时尚和流行时尚, 此页面中的产品来自标识为"热销商品"的特殊产品目录。使用 CategoryDataBean 的 getProducts() 方法来检索促销产品的列表。

在网络时尚中, 新品页面显示"热销"竞销。该竞销的目的是销售本季度最流行的商 品。热销竞销使用推荐销售活动, 此活动的目标是注册顾客, 它根据顾客的年龄来推 荐商品。如果注册顾客的年龄超过 29 岁, 则将看见包含有三种产品的组合; 而年龄小 于 29 岁的顾客将看到另一个产品的组合。临时顾客以及未提供年龄信息的注册顾客将 看到缺省产品。(热销商品)

热销竞销是使用 WebSphere 贸易加速器和电子广告位来创建的。电子广告位称为 NewArrivalsPage, 它位于新品页面上。要激活电子广告位, 您必须在 WebSphere 贸易 加速器中设置一个竞销。

## 样本商店订单摘要页面

在样本商店结帐过程的第四步"结帐 4. 订单摘要页面"(orderdisplaypending.jsp) 中、顾客可复查他们的详细订单信息、包含所购买的商品的描述、以及数量、单价、 总价格、送货地址和装运费用。然后顾客必须通过提供支付信息并单击**立即订购**以完 成订购。在新时尚商店中, 将显示预期装运日期。

要获取更多信息请参阅购物车结帐使用案例。

#### 命令

orderdisplaypending.jsp 使用以下命令:

- OrderProcess
- PrivacyView
- ContactView
- MultiOrderProcess(仅用于新时尚)(MultiOrderProcess 与 MultiOrderProcess.jsp 关联)

#### **Bean**

orderdisplaypending.jsp 使用以下 Bean:

- OrderDataBean
- OrderItemDataBean
- AddressDataBean
- ErrorDataBean
- ShippingModeDescriptionDataBean
- UsablePaymentTCListDataBean

#### 实现详细信息

#### 仅用于新时尚

当顾客单击立即订购时, 调用 MultiOrderProcess 命令。MultiOrderProcess 是在 VIEWREG 表中注册的视图命令, 并与 MultiOrderProcess.jsp 关联。 MultiOrderProcess.jsp 根据"订单摘要"页面中的订单数目, 多次执行 OrderProcess。 在新时尚, 结帐流程在"订单摘要"页面中仅允许最多两个订单。

注意: 关于所有样本商店页面共用的实现技术的信息(包含多文化信息)、请参阅样 本商店页面: 公共实现技术。

#### 对于所有样本商店

当顾客通过在"购物车"页面中单击结帐初始化结帐过程时,他们将通过一系列结帐 页面, 其中第四个是"结帐 4.订单摘要页面" (orderdisplaypending.jsp)。此页面包 含一个允许顾客提交信用卡信息的表单。UsablePaymentTCListDataBean 用来从 Payment Manager 获取可用信用卡名称, 且此表单的操作设置为 OrderProcess。提交此表单之 后, 如果订单处理成功, 将调用 OrderOKView。OrderOKView 命令在数据库的 VIEWREG 表中注册, 并与显示信息以确认订单的 confirmation.jsp 关联。在新时尚商店, 如果 处理两个订单, 则这两个订单的信息都将显示在确认页上。

如果存在错误, 则调用 DoPaymentErrorView。DoPaymentErrorView 在数据库中与 OrderDisplayPending.jsp 关联。结果, 当存在错误时, 将重新显示 "结帐 4.订单摘要 页面" (orderdisplaypending.jsp) 并带有错误消息。

## 样本商店隐私页面

当顾客单击隐私策略时显示"隐私"页面 (privacy.jsp)。

#### 实现详细信息

注意: 关于所有样本商店页面共用的实现技术的信息(包含多文化信息), 请参阅样 本商店页面: 公共实现技术。

称为 PrivacyView 的新视图被创建在 VIEWREG 表中且与 privacy.jsp 关联。查看此 隐私页面的 URL 是

http://machine\_name/webapp/wcs/v5/stores/PrivacyView?parameter\_list.

注意: 您必须创建您自己的隐私策略并将其包含在网上商店中。有关更多信息、请参 阅 IBM 隐私站点 http://www.ibm.com/privacy/。

## 样本商店产品页面

产品页面描述网上商店中特定产品的特征。它通常包含描述、价格和图像、如果产品 有不同的属性 (如不同的大小和颜色), 它还会允许顾客选择一个属性。

关于产品页面和它们如何工作的更多信息,请参阅显示产品使用案例。

#### 命令

productdisplay.jsp 使用以下命令:

- $\bullet$  OrderItemAdd
- InterestItemAdd (仅用于网络时尚和新时尚)

#### **Bean**

productdisplay.jsp 使用以下 Bean:

- CategoryDataBean
- ProductDataBean

#### 实现详细信息

注意: 关于所有样本商店页面共用的实现技术的信息(包含多文化信息), 请参阅样 本商店页面: 公共实现技术。

ProductDisplay.jsp 在数据库中 (在 [DISPENTREL](../database/DISPENTREL.html) 表中)注册以显示商店中的所有产 品。ProductDisplay.jsp 显示以下内容:

- 描述、图像、属性和产品的属性值
- 父类别的简短描述
- 添加至购物车链接
- 数量文本框(仅用于新时尚)
- 添加至希望列表(仅用于网络时尚和新时尚)

#### **描述、图像、属性和产品的属性值**

使用 ProductDataBean 属性显示产品描述和图像。

使用 ProductDataBean 的 getAttributes() 方法检索产品属性。使用 AttributeAccessBean 中的 getDistinctAttributeValues() 方法检索每个属性的值。 如果 ProductDataBean 在此列中找到信息, 则产品显示页面显示 HotMedia 图 像,而不是全图像。

#### **8`pDrLhv**

通过 parent category rn 参数提供父类别标识给产品页面。CategoryDataBean 检索父类别的简短描述。缺省情况下,CategoryDataBean 从参数 categoryId 获 取类别标识。在以下示例中,参数名是 parent\_category\_rn,类别名有明确的 设置:

String parentCategoryId = request.getParameter("parent\_category\_rn"); parentCategory = new CategoryDataBean ();

parentCategory.setCategoryId(parentCategoryId);

com.ibm.commerce.beans.DataBeanManager.activate(parentCategory, request);

#### 添加至购物车

添加至购物车链接是通过创建调用 OrderItemAdd 命令的表单来实现的。缺省情 况下, 流行时尚和网络时尚如下使用隐藏字段将已订购的产品数量设置成 1: <input type="hidden" name="quantity" value="1">

您可以用一个文本框替换隐藏字段,这样顾客就可以输入不同的数量。

在新时尚商店中, 缺省情况下使用如下的隐藏字段已订购的产品数量设置为 1:

<input type="text" name="quantity" value="1",size="2">

此文本字段允许顾客输入不同的数量。

#### **mSA:o5MmSA#{Pm**

当顾客选择添加至购物车或添加至希望列表时, 将调用以下 JavaScript。

<SCRIPT language="javascript">

function Add2ShopCart(form){

form.action='OrderItemAdd'

form.URL.value='OrderItemDisplay'

form.submit()

}

function Add2WishList(form){ form.action='InterestItemAdd'

#### form.URL.value='InterestItemDisplay' form.submit()

}

</SCRIPT>当顾客添加到购物车时, 将调用 OrderItemAdd 命令。当顾客添加到 希望列表时, 将调用 InterestItemAdd 命令。

注意: 您可以使用 WebSphere 贸易加速器来创建产品。当您创建产品时, 您必须创建产 品的价格以便在样本商店产品页面中查看它。如果您没有创建价格,则您必须取走 ProductDataBean 的 getCalculatedContractPrice 方法。

# 样本商店注册页面

样本商店注册页面允许顾客在样本商店注册。当顾客注册时,必须提供他们的名字、 姓氏和电子邮件地址, 然后创建密码。

当顾客单击**现在注册并购买**!, 显示"注册或登录"页面。然后顾客单击注册, 显示 "注册"页面 ( register.jsp )。

当顾客希望更新注册信息时, 单击"我的帐户"页面中的更改个人信息。显示"更改 个人信息"页面 (edit registration.jsp)。

#### **|n**

register.jsp 使用以下命令:

- UserRegistrationAdd
- PrivacyView

#### **Bean**

register.jsp 使用以下 bean:

• ErrorDataBean

edit registration.jsp 使用以下 bean:

- DemographicsAccessBean
- UserRegistrationDataBean
- ErrorDataBean

#### **5Vj8E"**

**注意**: 关于所有样本商店页面共用的实现技术的信息(包含多文化信息),请参阅样 本商店页面: 公共实现技术。

注册 注册或登录页面(account.jsp)上的注册链接显示注册表单。WebSphere Commerce 使用 UserRegistrationAdd 命令创建新的注册。如果顾客已登录, UserRegistrationUpdate 的行为如同 UserRegistrationAdd。也就是说, 已登录的 顾客无法再次注册并创建新帐户。既然样本商店允许用户多次注册并创建多个 帐户, 所以已登录的顾客在重新注册前必须先注销。要达到此目的, 注册链接 为已登录的顾客自动设置 Logoff 命令, 为临时顾客设置 UserRegistrationForm 视图。Logoff 命令自动调用 LogoffView 任务。LogoffView 任务向数据库中的 Logoff.jsp 注册。Logoff.jsp 检查状态URL 参数。如果它设置为

forgetpassword, 则装入 forgetpassword.jsp, 否则装入 UserRegistrationForm.jsp UserRegistrationForm 视图与 VIEWREG 表中的 UserRegistrationForm.jsp 文件关联。UserRegistrationForm.jsp检查"新" URL 参数。如果它设置为 Y, 则通过包含 register.jsp 显示一个新的注册表单。 否则, 通过包含 edit registration.jsp 显示一个更新的注册表单。

register.jsp包含一个新注册表单。新注册表单提交给 UserRegistrationAdd 命 令。缺省情况下,UserRegistrationAdd 命令需要几个样本商店不需要的必需字 段。因此, 这些字段设置为隐藏的 HTML 字段, 且值设置成 "-", 如以下示 例:

<INPUT TYPE="hidden" NAME="personTitle" Value="-">

注意: 在新时尚商店, 不提交"名称-值"对。如果不提交"名称-值"对, 则 UserRegistrationAdd 命令不检查 URL 参数。当顾客注册并填写其简要表, 其可 能与 WebSphere 贸易加速器中的某一简要表匹配。如果 WebSphere 贸易加速 器简要表具有与其关联的折扣,则顾客将收到此折扣。

#### **TgSJ~X7G<**

样本商店需要顾客输入他们的电子邮件地址作为登录标识, 但是 WebSphere Commerce 需要用户标识作为登录标识。作为一种解决方案, 样本商店要求顾客 在注册表单中输入他们的电子邮件地址。这样、在提交表单前、使用以下 Javascript 将电子邮件和用户标识字段设置电子邮件地址的值:

function prepareSubmit(form)

{

form.<%=ECUserConstants.EC\_ADDR\_EMAIL1%>.value =

```
form.<%= ECUserConstants.EC UREG LOGONID%>.value.toLowerCase()
```
form.<%=ECUserConstants.EC\_UREG\_LOGONID%>.value =

form.<%= ECUserConstants.EC\_UREG\_LOGONID%>.value.toLowerCase() form.submit()

}

#### **|DvKE"**

单击更改个人信息调用 UserRegistrationForm 命令, 它在数据库中与 UserRegistrationForm.jsp 关联。如果 new 参数非空, 它将装入 register.jsp。 否则, 将装入 edit registration.jsp。

UserRegistrationUpdate 命令用在 edit registration.jsp 中以更新用户的注册 信息。如果顾客未完成密码或验证密码字段,系统将提供注册密码,使用以下 代码:

function prepareSubmit(form)

{

form.<%= ECUserConstants.EC\_ADDR\_EMAIL1

%>.value=form.<%=ECUserConstants.EC\_UREG\_LOGONID%>.value

form.<%=ECUserConstants.EC\_UREG\_LOGONID%>.value =

form.<%= ECUserConstants.EC\_UREG\_LOGONID%>.value.toLowerCase()

if (form.<%=ECUserConstants.EC\_UREG\_LOGONPASSWORD%>.value.length == 0) {

form.<%=ECUserConstants.EC\_UREG\_LOGONPASSWORD%>.value = '<%=strPassword%>'

}

```
if (form.<%=ECUserConstants.EC UREG LOGONPASSWORDVERIFY%>.value.length
= \Theta)
{
form.<%=ECUserConstants.EC_UREG_LOGONPASSWORDVERIFY%>.value =
'<%=strPassword%>'
}
form.submit()
}如果顾客曾经输入过性别和年龄信息, 则性别和年龄字段将预填充。
DemographicsAccessBean 从数据库中抽取性别和年龄信息。
```
#### **出错处理**

对 UserRegistrationAdd 命令调用 UserRegistrationErrorView 时出现的任何错误进行处理, 它向数据库中的 UserRegistrationForm.jsp 注册。然而, UserRegistrationUpdate 也可 以调用同样的错误视图。为了区分新注册表单和编辑表单,在新注册表单中包含了称 为 new 的隐藏参数。如果该参数存在, 则 UserRegistrationForm.jsp 包含 register.jsp。否则, 将装入 edit registration.jsp。

register.jsp 在正常和错误情况下都可以使用。使用 ErrorDataBean 和误差检测法确定 应在何种情况下执行 register.jsp。如果存在错误,则 register.jsp 显示错误消息。

注意: 密码错误通过 UserRegistrationAdd 和 UserRegistrationUpdate 命令查出, 但当发 生密码错误时这些命令将调用 AuthenticationPolicyErrorView。

### 样本商店购物车

如显示购物车使用案例所述, 顾客可以查看并编辑在购物车(shoppingcart.jsp)中 选择的商品。

#### **|n**

shoppingcart.jsp 使用以下命令:

- OrderItemUpdate
- OrderItemDelete
- StoreCatalogDisplay
- QuickCheckoutView

#### **Bean**

shoppingcart.jsp 使用以下 Bean:

• OrderDataBean

#### **5Vj8E"**

**注意**: 关于所有样本商店页面共用的实现技术的信息(包含多文化信息),请参阅样 本商店页面: 公共实现技术。

当顾客在页眉或页脚中单击购物车, OrderItemDisplay 命令被调用, 这将返回 OrderItemDisplayViewShiptoAssoc 视图命令。OrderItemDisplayViewShiptoAssoc 视图命 令在数据库中向 OrderItemDisplay.jsp 注册。OrderItemDisplay.jsp 根据 page 参数 包含不同 JavaServer Page 文件。如果未提供 page 的值, 将装入"购物车"页面  $(s$ hoppingcart.jsp) $_s$ 

注意: OrderItemDisplay.jsp 运行 OrderPrepare, 它重新计算订单总额并将缺省货币转换 为顾客当前使用的货币。单一货币商店不需要运行 OrderPrepare。

"购物车"页面包含更新总额按钮和结帐按钮。单击更新总额更新订购的商品数量, 然后重新显示"购物车"页面。单击结帐更新订购的商品数量并显示结帐 1: "选择开 票地址"页面。

结帐和更新总额按钮都使用同一个 HTML 表单。然而,当顾客在提交此表单之前单击 结帐时, JavaScript 被用来添加一个值设置为 billingaddress 的附加 page 参数。

用于完成"快速结帐"选项的命令是 OuickCheckoutView, 它是在 VIEWREG 中注册并 与 QuickCheckout.jsp 关联的视图命令。QuickCheckout.jsp 运行以下服务器命令:

- OrderItemUpdate (更新送货地址)
- OrderItemUpdate (更新装运方式)
- OrderCopy (更新开票地址和支付信息)
- OrderPrepare

OuickCheckout.jsp使用 OrderAccessBean 从顾客的快速结帐简要表中检索开票和送货 地址、装运方式和支付信息。然后, 它将此信息指定给 orderId 中指定的订单, 并执行 OrderPrepare  $\hat{\mathfrak{m}}\hat{\mathfrak{S}}$ .

在快速结帐过程完成之后, 此命令向前转至 URL 中指定的一个视图。网络时尚指定 QuickCheckoutSummaryView 作为 QuickCheckout 命令的 URL。这样, 当完成快速结 帐时, 将显示快速结帐摘要页面。

#### 错误处理

如果商店没有附属的实现中心, 或产品不在库存中, OrderItemAdd/OrderItemUpdate 命令 调用 ResolveFulfillmentCenterErrorView, 后者在数据库中用 shoppingcart.jsp 注册。 如果顾客在数量字段中输入了无效字符, 将调用

InvalidInputErrorView InvalidInputErrorView 在数据库中亦是用 shoppingcart.jsp注册 的。

由于 OrderItemUpdate 命令和 OrderItemAdd 命令都可能引起错误, shoppingcart.jsp 将检查是哪条命令引起问题并相应地显示错误。如果最后的命令是 OrderItemUpdate, 购 物车页面将随错误消息重新显示。在其它情况下,一个独立的错误页面将随错误消息 显示。这在以下的代码中显示:

String lastCmdName = cmdcontext.getCommandName().trim();

shoppingcart.jsp 在正常和错误条件下都可以使用。ErrorDataBean 和错误检查确定在 何种条件下显示 shoppingcart.jsp。如果存在错误,shoppingcart.jsp 显示一个相应 的错误消息。

如果 QuickCheckout.jsp (QuickCheckoutView)找不到快速结帐简要表, 它将调用 QuickCheckoutError.jsp 以显示错误消息。结果, 显示 quickcheckouterrorview.jsp。

quickcheckouterrorview.jsp 检查顾客是否已注册。如果顾客已注册, 则系统显示一条 消息提示顾客创建快速结帐简要表。如果顾客没有注册、则系统提示顾客先注册、然 后再创建快速结帐简要表。

### **y>Lj!q\*1X73f**

在样本商店结帐过程的第一步"结帐 1. 选择开票地址"页面 (billingaddress.jsp) 中、顾客可以选择现有的地址作为开票地址、或创建新的地址用作开票地址。

要获取更多信息请参阅购物车结帐使用案例。

#### **|n**

billingaddress.jsp 使用以下命令:

- AddressForm
- OrderItemDisplay
- OrderCopy
- AddBillAddressView

#### **Bean**

billingaddress.jsp 使用以下 Bean:

- OrderDataBean
- AddressAccessBean
- OrderItemAccessBean
- ErrorDataBean

#### **5Vj8E"**

注意: 关于所有样本商店页面共用的实现技术的信息(包含多文化信息),请参阅样 本商店页面: 公共实现技术。

当顾客通过单击"购物车"页面中的结帐初始化结帐过程时,他们将通过一系列的结 帐页面, 其中第一个页面就是"结帐 1. 添加开票地址"页面(billingaddress.jsp)。 billingaddress.jsp 检查顾客在通讯录中是否有现有的地址。如果在通讯录中当前存在 地址, 它们将被显示, 允许顾客选择一个作为开票地址。

KM9I(}%w**4(BX7**4(BX7#%w**4(BX7**wC AddressForm |n,| 在数据库中与 AddressForm.jsp 关联,AddressForm.jsp 调用 address.jsp,装人"添 加地址"页面。address.jsp 检查 page 参数以确定要装入的下一页。如果将 page 值 设置为 billingaddress, AddressAdd 表单中的 URL 值将设置为 OrderItemDisplay<sub>。</sub>OrderItemDisplay 调用 billingaddress.jsp, 当顾客单击**提交**时, 这将引 导顾客返回到结帐 1. "选择开票地址"页面。检查 page 参数以确定装入的地址表单。

如果通讯录中不存在任何现有地址, 将显示"添加开票地址"表单, 提示顾客输入新 地址。在此情况下的"添加开票地址"表单也由 billingaddress.jsp 生成。对此 HTML 表单的操作被设置为 AddBillAddressView, 它在 VIEWREG 表中注册。 AddBillAddressView 与 AddBillAddress.jsp 关联。当带 AddBillAddressView 的表单 提交时, 调用 AddBillAddress.jsp。

AddBillAddress.jsp 执行以下命令:

- AddressAdd
- OrderCopy

在 AddressAdd 执行后, AddBillAddress.jsp 使用 AddressAdd 返回的地址标识作为 OrderCopy 命令输入的一部分。然后, OrderCopy 给当前订单的开票地址分配地址标识 并调用 OrderItemDisplay.jsp. page 参数的值设置为 newshipaddress, 因此 OrderItemDisplay.jsp 调用 shipaddress.jsp。

注意: 在注册期间,WebSphere Commerce 需要创建一个地址。由于样本商店在顾客注 册期间不询问地址,所以有些必需字段,如"地址 1",可设置为未使用。当检查地址 时, billingaddress.jsp 检查地址 1 的值是否为未使用。如果是的话, 将不显示地址。

### 样本商店选择送货地址页面

在样本商店结帐过程的第二步"结帐 2. 选择送货地址"页面 (shipaddress.jsp)中, 顾客可以选择现有的地址作为送货地址, 编辑该地址, 或创建新地址以用来作为送货 地址。

要获取更多信息, 请参阅购物车结帐使用案例。

#### 命令

shipaddress.jsp 使用以下命令:

- OrderItemUpdate
- AddressForm
- OrderItemDisplay

#### **Bean**

shipaddress.jsp 使用以下 Bean:

- OrderBean
- AddressAccessBean
- OrderItemDataBean

#### 实现详细信息

注意: 关于所有样本商店页面共用的实现技术的信息(包含多文化信息),请参阅样 本商店页面: 公共实现技术。

当顾客通过单击"购物车"页面中的结帐初始化结帐过程时,他们将通过一系列的结 帐页面, 其中第二个页面就是"结帐 2 选择送货地址"页面(shipaddress.jsp)。 shipaddress.jsp 显示所有现有的地址, 允许顾客选择其中一个作为送货地址。

顾客还可通过单击创建新地址创建新地址。单击创建新地址调用 AddressForm 命令, 它 在数据库中与 AddressForm.jsp 关联。AddressForm.jsp 调用 address.jsp, 这将装入

"添加地址"页面。address.jsp 检查 page 参数以确定要装入的下一页。如果设置 page 值为 shipaddress, AddressAdd 表单中的 URL 值将设置为 OrderItemDisplay。OrderItemDisplay 调用 shipaddress.jsp, 当顾客单击提交时, 这将引导 顾客返回到结帐 2. "选择送货地址"页面

注意: 在注册期间, WebSphere Commerce 需要创建一个地址。由于样本商店在顾客注 册期间不询问地址, 所以有些必需字段(例如"address1") 设置为 "-"。当检查地址 时, billingaddress.jsp 检查 address1 的值是否为 "-"。如果是的话, 将不显示地址。

## **y>Lj0K==3f**

在样本商店结帐过程的第三步中(如购物车结帐使用案例中所述),顾客必须选择一 种装运方式 (shipping.jsp)。

#### **|n**

shipping.jsp 使用以下命令:

- AddShipModeView
- OrderItemDisplay

#### **Bean**

shipping.jsp 使用以下 Bean:

- OrderBean
- v OrderItemAccessBean
- ShipModeAccesBean

#### **5Vj8E"**

注意: 关于所有样本商店页面共用的实现技术的信息(包含多文化信息), 请参阅样 本商店页面: 公共实现技术。

当顾客通过在"购物车"页面中单击结帐初始化结帐处理时,他们将通过一系列结帐 页面。OrderItemDisplay 命令用来确定下一个要装人的页面。OrderItemDisplay 返回数据 库中的 OrderItemDisplay.jsp。OrderItemDisplay.jsp 根据 page 参数包含不同 JSP 文件。如果 page 的值是 shipmethod,则装入第三页面"结帐 3. 选择装运方式"页面  $(shipping.jpg)$ 

"结帐 3. 选择装运方式"页面 (shipping.jsp) 包含一个允许顾客选择装运方式的表 单。对表单的操作设置为 AddShipModeVew,它在 [VIEWREG](../database/VIEWREG.html) 数据库表中注册以与 AddShipMode.jsp 关联。当带 AddShipModeVew 的表单被提交时, AddShipMode.jsp 被 调用。

AddShipMode.jsp 执行以下命令:

- OrderItemUpdate
- OrderPrepare.

OrderItemUpdate 命令更新带选定装运方式的订购商品。然后, OrderPrepare 命令被调用 以预处理此订单。然后,OrderDisplay 被调用以显示结帐处理的下一页。如果 status 参 数设置为 P, 则接着显示"结帐 4: 订单摘要" (OrderDisplayPending.jsp)。

"结帐 3. 选择装运方式"页面 (shipping.jsp) 以显示每种装运方式的价格结构和大约的 交付时间。此信息存储在 SHPMODEDSC 表的以下字段:

- DESCRIPTION 存储装运方式的描述。
- SHPMODEDSC.FIELD1 存储价格结构描述。
- SHPMODEDSC.FIELD2 存储大约的交付时间。

如果要更改数据库中的装运费用, 请确保您也更改了 SHPMODEDSC 表中的描述以便 在此页面上显示已更新过的值。

注意: SHPMODEDSC.FIELD1 和 SHPMODEDSC.FIELD2 已使用 SHPMODEDESC 表 中的定制字段创建。

# $\hat{z}$ **9** 5 章 样本商店使用案例

# 样本商店使用案例

使用案例详述商店中每个用户交互的流程, 例如: 注册或结帐。在联机帮助中提供了 一系列使用案例,详细描述了样本商店流行时尚、网络时尚和新时尚的交互。这些使 用案例可以帮助您更彻底地理解样本商店的流程,而且它们可以用作创建自己商店的 使用案例的向导。

#### **"b:**

- 1. 网络时尚是"流行时尚"商店的专业版。仅用于"网络时尚"的页面和功能由  $\triangleright$ Professional 标明。
- 2. 下面列出的未由 Professional 标明的页面可包含一些专业版功能。

提供了以下使用案例:

- 主页使用案例
- 注册使用案例
- 登录使用案例
- "管理个人帐户"使用案例
- 更改个人信息使用案例
- 查看产品类别使用案例
- 显示产品页面使用案例
- Professional 显示打包销售商品页面使用案例
- Professional 显示捆绑销售商品页面使用案例
- 显示购物车使用案例
- 购物车结帐使用案例
- Professional 快速结帐使用案例
- 编辑地址使用案例
- 添加新地址使用案例
- Professional 查看订单使用案例
- Professional 向希望列表添加商品使用案例
- Professional 杳看希望列表使用案例
- Professional 创建快速结帐简要表使用案例

有关这些页面如何一起工作的更多信息,请参阅样本商店购物流程图表。

### **xg1PMB1Py>Lj&sz[L7T>3**

捆绑销售商品显示页的特色是将网上商店中的产品分成促销组。它通常包含描述、构 成捆绑销售商品的组件列表、每个组件的价格、图像和属性列表(大小和颜色,如果 构成捆绑销售商品的产品具有不同变化的话),以及每个属性值的列表(对于颜色而 言就是红和蓝, 对于大小而言就是大号和特大号)。

只需轻轻点击一下, 顾客就可以将捆绑销售商品中的所有产品添加到购物车或希望列 表。捆绑销售商品中的每个产品在购物车中作为一个单独行项、而不像打包销售商品 那样,整个打包销售商品作为一项显示在一行上。

关于样本商店捆绑销售商品显示页面和它们如何工作的更多信息、请参阅显示捆绑销 售商品页面使用案例。

#### **|n**

bundledisplay.jsp 使用以下命令:

- OrderItemAdd
- InterestItemAdd

#### **Bean**

bundledisplay.jsp 使用以下 Bean:

- BundleDataBean
- CompositeProductDataBean

#### **5Vj8E"**

注意: 关于所有样本商店页面共用的实现技术的信息(包含多文化信息), 请参阅样 本商店页面: 公共实现技术。

Bundledisplay.jsp 在数据库 (在 [DISPENTREL](../database/DISPENTREL.html) 表中)中注册以显示商店中的所有产 品。Bundledisplay.jsp 显示以下信息:

- 描述(包含构成捆绑销售商品的组件列表)和捆绑销售商品的图像
- 捆绑销售商品中每个产品的图像、价格、属性(大小和颜色)的列表。还有, 每个 属性值的列表(对于颜色而言就是红和蓝,对于大小而言就是大号和特大号)。
- 添加至购物车和添加至希望列表
- 数量字段(仅用于新时尚)
- 描述(包含构成捆绑销售商品的组件列表)和捆绑销售商品的图像 BundleDataBean 检索捆绑销售商品的描述和图像。

#### **z7<q"[q"tTMtT5**

BundleDataBean 调用 ProductDataBean 检索有关构成捆绑销售商品的每个产品 的信息。有关 ProductDataBean 如何工作的更多信息, 请参阅样本商店产品页 面.

#### **mSA:o5MmSA#{Pm**

有关更多信息,请参阅样本商店产品页面。

#### 数量字段(仅用于新时尚)

对捆绑销售商品中的每种产品都有一个数量字段, 它允许顾客指定要添加到购 物车的每种产品的数量。

### **xg1PMB1Py>Ljr|z[L7T>3**

打包销售商品显示页的特色是将网上商店中的产品分成促销组。它通常包含描述、打 包销售商品的图像、构成打包销售商品的组件列表和每个组件的图像、打包销售商品 的价格、属性列表(大小和颜色,如果构成打包销售商品的产品具有不同变化的 话), 以及每个属性值的列表(对于颜色而言就是红和蓝, 对于大小而言就是大号和 特大号)。

只需轻轻点击一下,顾客就可以将打包销售商品添加到购物车或希望列表。打包销售 商品在购物车中作为一个单独行项,而不像捆绑销售商品那样,捆绑销售商品中的每 个商品以单独的一行显示。无法单独购买打包销售商品中的产品。

关于样本商店打包销售商品显示页和它们如何工作的更多信息、请参阅显示打包销售 商品页面使用案例。

#### **|n**

PackageDisplay.jsp 使用以下命令:

- OrderItemAdd
- InterestItemAdd

#### **Bean**

PackageDisplay.jsp 使用以下 bean:

- PackageDataBean
- CompositeProductDataBean

#### **5Vj8E"**

注意: 关于所有样本商店页面共用的实现技术的信息(包含多文化信息), 请参阅样 本商店页面: 公共实现技术。

packagedisplay.jsp 在数据库 (在 [DISPENTREL](../database/DISPENTREL.html) 表中)中注册以显示商店中的所有产 品。packagedisplay.jsp 显示以下信息:

- 打包销售商品的描述(包含构成打包销售商品的组件的列表)、图像和价格
- 构成打包销售商品的产品的属性和属性值
- 添加至购物车和添加至希望列表链接
- 数量文本框(仅用于新时尚)

#### 打包销售商品的描述(包含构成打包销售商品的组件的列表)、图像和价格

打包销售商品的描述、图像和价格是使用 PackageDataBean 来检索的。

#### **9Ir|z[L7Dz7DtTMtT5**

PackageDataBean 检索 ProductDataBean 以显示有关打包销售商品中的每个产品

的信息。有关更多信息,请参阅样本商店产品页面。 为了正确显示打包销售商品,您必须对打包销售商品中每个产品的属性值使用 相同的参数名称。例如: <SELECT NAME="attrValue" > <!-- Display product attribute values !-->  $\leqslant^0\!\!$ Object values  $[] =$  attribute.getDistinctAttributeValues(); for (int  $j = 0$ ;  $j <$  values.length;  $j++)$  $\{$  $\frac{0}{0}$ <option><%=values[j]%></option>  $<\frac{6}{6}$  }  $\frac{6}{6}$ </select>

添加至购物车和添加至希望列表

有关更多信息, 请参阅样本商店产品页面。

数量文本框

它允许顾客指定要添加到购物车或希望列表的打包销售商品的数目。

# "网络时尚"样本商店创建快速结帐简要表页面

注册顾客可以使用快速结帐功能, 此功能使顾客能够在不输入装运和开票信息的情况 下完成订单。为了完成快速结帐, 顾客必须创建一个快速结帐简要表 (ProfileForm.jsp), 它包括了输入开票和送货地址、装运方式和支付信息。

关于更多信息, 请参阅创建快速结帐简要表使用案例。

#### 命令

ProfileForm.jsp 使用以下命令:

- UpdateOuickCheckoutProfileView (一个在 VIEWREG 表中已注册、且与 UpdateQuickCheckoutProfile.jsp 关联的命令视图)
- PrivacyView

#### **Bean**

ProfileForm.jsp使用以下 bean:

- ErrorDataBean
- AddressAccessBean
- OrderAccessBean
- OrderPaymentInfoAccessBean
- ShippingDataBean
- ShippingModeDescriptionAccessBean
- ProfileCassetteAccountDataBean
- StoreDataBean
- v OrderItemAccessBean

#### 实现详细信息

注意: 关于所有样本商店页面共用的实现技术的信息(包含多文化信息), 请参阅样 本商店页面: 公共实现技术。

UpdateQuickCheckoutProfile.jsp 运行以下服务器命令:

- AddressAdd(添加或更新开票地址)
- AddressAdd(添加或更新送货地址)
- OrderProfileUpdate

UpdateQuickCheckoutProfile.jsp 更新或创建送货地址和开票地址。然后, 它对快速结 帐简要表更新或创建新近生成的送货地址标识、新近生成的开票地址标识、装运方式 标识和支付信息(即,卡品牌、卡号、失效月份和年份)。给予已创建的缺省送货地址 的别名是 default\_shipping, 给予缺省开票地址的别名是 default\_billing

快速结帐简要表的行为如同哑元订单, 它的状态为"Q"。然后, 简要表信息存储在此 哑元订单的订单标识下。

UpdateQuickCheckoutProfile.jsp需要以下参数:

- shipping\_nickName=s &
- shipping\_firstName=s  $&$
- shipping\_lastName=s  $&$
- shipping\_address1= $s \&$
- shipping address  $2 = s \&$
- shipping\_city=s &
- shipping\_state=s  $\&$
- shipping\_zipCode=s  $&$
- shipping\_country=s  $\&$
- shipping\_phone1=s  $&$
- billing\_nickName=s &
- billing\_firstName=s &
- billing\_lastName=s &
- billing\_address1=s &
- billing\_address2=s &
- $\cdot$  billing\_city=s &
- billing\_state=s &
- billing\_zipCode=s &
- billing\_country=s &
- billing phone  $l = s$  &
- shipModeId= $s$  &
- URL= $s \&$

以下参数是可选的:

- shipping\_addressId=s &
- billing addressId=s  $&$
- pay\_payMethodId=s &
- pay\_cardBrand=s &
- pay\_cardNumber=s &
- pay\_cardExpiryMonth=s &
- pay\_cardExpiryYear=s

#### **"b:**

- 1. 以"shipping\_"开头的参数是针对送货地址的。
- 2. 以"billing\_"开头的参数是针对开票地址的。
- 3. 只有在更新缺省送货地址和缺省开票地址时才需要 shipping\_addressId 和 billing\_addressId.

如果顾客选择**与上面的开票地址相同**复选框、则开票地址就成为送货地址。以下 JavaScript 执行此操作:

```
<SCRIPT language="javascript">
function UpdateProfile(form)
{
if ( form.sameaddress.checked
&& form.shipping_firstName.value == ''
&& form.shipping lastName.value == "
&& form.shipping_address1.value == ''
&& form.shipping_address2.value == ''
&& form.shipping city.value == "
&& form.shipping state.value == \cdot&& form.shipping_zipCode.value == ''
&& form.shipping country.value == "
&& form.shipping_phone1.value == '')
{
form.shipping firstName.value = form.billing firstName.value
form.shipping lastName.value = form.billing lastName.value
form.shipping_address1.value = form.billing_address1.value
form.shipping_address2.value = form.billing_address2.value
form.shipping_city.value = form.billing_city.value
form.shipping_state.value = form.billing_state.value
form.shipping_zipCode.value = form.billing_zipCode.value
form.shipping_country.value = form.billing_country.value
form.shipping_phone1.value = form.billing_phone1.value
}
form.submit()
}
</SCRIPT>
出错处理
```
如果 UpdateQuickCheckoutProfile.jsp 中的 AddressAdd 命令失败, 则调用 AddressErrorView, AddressErrorView 与 AddressForm.jsp 关联, AddressForm.jsp作检 查以查看 quickcheckout 是否作为 page 参数的值传递。如果 quickcheckout 被传递, 则将包含 ProfileForm.jsp, 并重新显示"快速结帐简要表"页面, 其中包含错误消息。 例如, 在 AddressForm.jsp(网络时尚)中:

if (state.equals("quickcheckout")) { incfile = storeDir + "ProfileForm.jsp";

## 样本商店快速结帐摘要页面

当顾客在购物车中单击快速结帐时, 将显示"快速结帐: 订单摘要"页面 (quickcheckoutsummary.jsp), 其中带有订单详细信息以及预填充的装运、开票和 支付信息。然后顾客必须通过单击**立即订购**完成订单。

有关更多信息,请参阅快速结帐使用案例。

#### **|n**

quickcheckoutsummary.jsp 使用以下命令:

- OrderProcess
- OrderItemDisplay
- PrivacyView
- ContactView

#### **Bean**

quickcheckoutsummary.jsp 使用以下 Bean:

- OrderBean
- AddressDataBean
- ErrorDataBean
- v ProfileCassetteAccountDataBean
- v OrderPaymentInfoAccessBean

#### **5Vj8E"**

注意: 关于所有样本商店页面共用的实现技术的信息 (包含多文化信息), 请参阅样 本商店页面: 公共实现技术。

快速结帐摘要页面的行为方式如同样本商店订单摘要页面, 但是有以下不同:

- 支付信息已用来自快速结帐简要表的信息预填充。
- 使用 OrderPaymentInfoAccessBean 检索支付信息。

### **xg1PMB1Py>Lj#{Pm3f**

样本商店希望列表允许注册顾客将商品添加到他们的希望列表(兴趣列表),然后查 看和编辑该列表(interestitemdisplay.jsp),根据自己的喜好将产品添加到购物车 中。顾客还可以通过电子邮件(sendwishlistmsg.jsp)将他们的希望列表发送给家人 和朋友。在新时尚商店中, 顾客可以发送带有希望列表的个人消息。

注意: 新时尚同时允许临时购物者和注册顾客向希望列表添加商品。网络时尚仅允许 注册顾客向希望列表添加商品。

当顾客通过电子邮件接收希望列表时, 他们看见的是希望列表页面 (sharedwishlist.jsp)。除了没有发送希望列表和除去商品按钮之外, 此页面等同于 interestitemdisplay.jsp。顾客可以选择购买一个商品并将其添加到他们的购物车 中。

有关更多信息, 请参阅查看希望列表使用案例和向希望列表添加商品使用案例。

样本商店希望列表过程使用以下 JSP 文件:

- interestitemdisplay.jsp (希望列表页面)
- sharedwishlist.jsp
- sendwishlistmsg.jsp

#### **|n**

interestitemdisplay.jsp 使用以下命令:

- OrderItemAdd
- SendWishListMsg

sharedwishlist.jsp 使用以下命令:

• OrderItemAdd

sendwishlistmsg.jsp 使用以下命令:

• SendMsgCmd

#### **Bean**

interestitemdisplay.jsp 使用以下 Bean:

- InterestItemListDataBean
- InterestItemDataBean
- CatalogEntryAccessBean
- UserRegistrationDataBean

sharedwishlist.jsp 使用以下 Bean:

- InterestItemListDataBean
- InterestItemDataBean
- CatalogEntryAccessBean

sendwishlistmsg.jsp 使用以下 Bean:

• UserRegistrationDataBean (仅用于网络时尚)

#### **5Vj8E"**

注意: 关于所有样本商店页面共用的实现技术的信息(包含多文化信息), 请参阅样 本商店页面: 公共实现技术。
#### 添加至希望列表

当顾客单击**添加至希望列表**时, 将调用 InterestItemAdd 命令。有关更多信息, 请参阅样本商店产品页面。

在向希望列表添加商品之前, 系统使用 UserRegistrationDataBean 检查顾客是否 已在商店中注册。如果顾客没有注册, 则 JSP 包含 registerfirst.jsp, 它接 着显示一条消息提示顾客注册并再次尝试。

#### **i4#{Pm**

当顾客单击查看希望列表时, 显示希望列表页面

(interestitemdisplay.jsp)并带有希望列表内容的列表。 InterestItemListDataBean 和 InterestItemDataBean 检索有关希望列表内容的信息。

#### **mSA:o5M}%L7**

在希望列表页面(interestitemdisplay.jsp)中, 顾客可以选择向他们的购 物车添加商品或从希望列表中删除商品。当顾客单击向购物车添加选定的商品 时, 将调用 OrderItemAdd 命令。当顾客单击除去商品时, 将调用 InterestItemDelete 命令。

## **"M#{Pm**

当顾客完成姓名和电子邮件地址字段并单击发送希望列表时, 将调用 SendWishListMsg 命令, SendWishListMsg 在 VIEWREG 表中注册以显示 sendwishlistmsg.jsp#

在 SendWishListMsg 命令可以运行之前, 你必须创建一个实例。网络时尚和新 时尚使用以下命令创建一个实例: SendMsgCmd sendMsgCmd = (SendMsgCmd) CommandFactory.createCommand(cmdEntry);

例如:

CommandRegistryEntry cmdEntry = CommandFactory.locateCommandEntry("com.ibm.commerce.messaging.commands.SendMsgCmd", new Integer(storeId)); SendMsgCmd sendMsgCmd = (SendMsgCmd) CommandFactory.createCommand(cmdEntry);

您可以设置"sendMsgCmd"任务命令的参数以立即发送消息: sendMsgCmd.sendImmediate();

注意: 网络时尚仅有收件人的电子邮件地址字段。新时尚有收件人电子邮件字段、发 件人姓名字段以及个人消息字段。收件人电子邮件字段和发件人姓名是必需的。

## 错误处理

如果顾客在希望列表中没有选择任何商品而单击向购物车添加选定的商品, 将显示一 个错误消息。以下代码执行此操作:

```
function checkForm(form)
{
var hasItem
var i, e
hasItem = false
for (i = 0; i < form.elements.length; i++){
```

```
e = form.e1ements[i]if (e.type == "checkbox")
{
if (e.checked)
{
hasItem = truebreak
}
}
}
if (hasItem)
form.submit()
else
alert("<%=infashiontext.getString("SELECTITEMS")%>")
}
</script>
```
## **xg1PMB1PgSJ~(\*3**

在注册顾客通过单击**立即订购**(有关更多详细信息,请参阅购物车结帐使用案例)完 成订单并且订单由 Payment Manager 授权之后, 系统将向顾客发送一封电子邮件 (OrderAuthorized.jsp), 声明已接受订单, 授权支付。

在新时尚商店, 将发送以下电子邮件通知:

- "订单已取消"电子邮件 (OrderCanceledNotification.jsp)。由于信用卡被拒 绝,无法完成订单。
- 装运通知电子邮件 (ReleaseShipNotify.jsp)。订单已经装运给购物者。
- 订单提交电子邮件 (OrderReceived.jsp)。在注册顾客通过单击**立即订购**完成订单 后, 即发送订单提交电子邮件。

## **Bean**

OrderAuthorized.jsp 使用以下 bean:

- StoreDataBean
- OrderDataBean
- OrderItemDataBean
- OrderBean
- StoreEntityDescriptionAccessBean
- AddressDataBean

注意: 以上 bean 仅用于新时尚商店。

## **5Vj8E"**

注意: 关于所有样本商店页面共用的实现技术的信息(包含多文化信息), 请参阅样 本商店页面: 公共实现技术。

系统使用 OrderDataBean 检索有关顾客订单的信息。商店信息是使用 StoreDataBean 来 检索的。StoreEntityDescriptionAccessBean 向系统提供商店的名称。AddressDataBean 向 系统提供送货地址。

## **0xg1P1M0B1P1y>Lji4)%3f**

在注册顾客下订单之后, 他们可以在任何时候查看此订单的状态。要查看一个订单, 顾客单击我的帐户,然后从"我的帐户"页面中,单击查看订单。显示"订单状态" 页面(trackorderstatus.jsp), 其中带有顾客已经下的订单的列表。关于特定订单 的更多信息, 顾客单击此订单。显示"订单详细信息"页面(orderdetail.jsp)。

注意: 不能查看: 临时、未决、CSR 编辑、快速订单简要表、私人需求列表、可共享需 求列表、无库存订单以及已取消订单。

关于更多信息,请参阅查看订单使用案例。

### **Bean**

trackorderstatus.jsp 使用以下 Bean:

- OrderDataBean
- PayStatusListPMDataBean
- OrderAccessBean
- PriceDataBean

orderdetail.jsp 使用以下 Bean:

- OrderDataBean
- OrderItemDataBean

#### **5Vj8E"**

注意: 关于所有样本商店页面共用的实现技术的信息(包含多文化信息), 请参阅样 本商店页面: 公共实现技术。

当顾客单击查看订单时, 显示"订单状态"页面 (trackorderstatus.jsp), 其中带 有顾客已经下的订单列表。OrderDataBean 检索所有由该顾客下的订单,使用以下代码 在列表中的所有订单中循环:

<jsp:useBean id="orderABFinder" class="com.ibm.commerce.order.objects.OrderDataBean" scope="page" /> Enumeration ordersABList = orderABFinder.findByMemberForUpdate(userId);

OrderDataBean 显示以下订单信息:

- 订单号
- 订单日期
- 总金额
- 支付状态

OrderDataBean 通过调用 .getStatus() 方法检索支付状态。.getStatus() 方法返回一 个单字符状态字符串, 它代表如下表所示的支付状态。

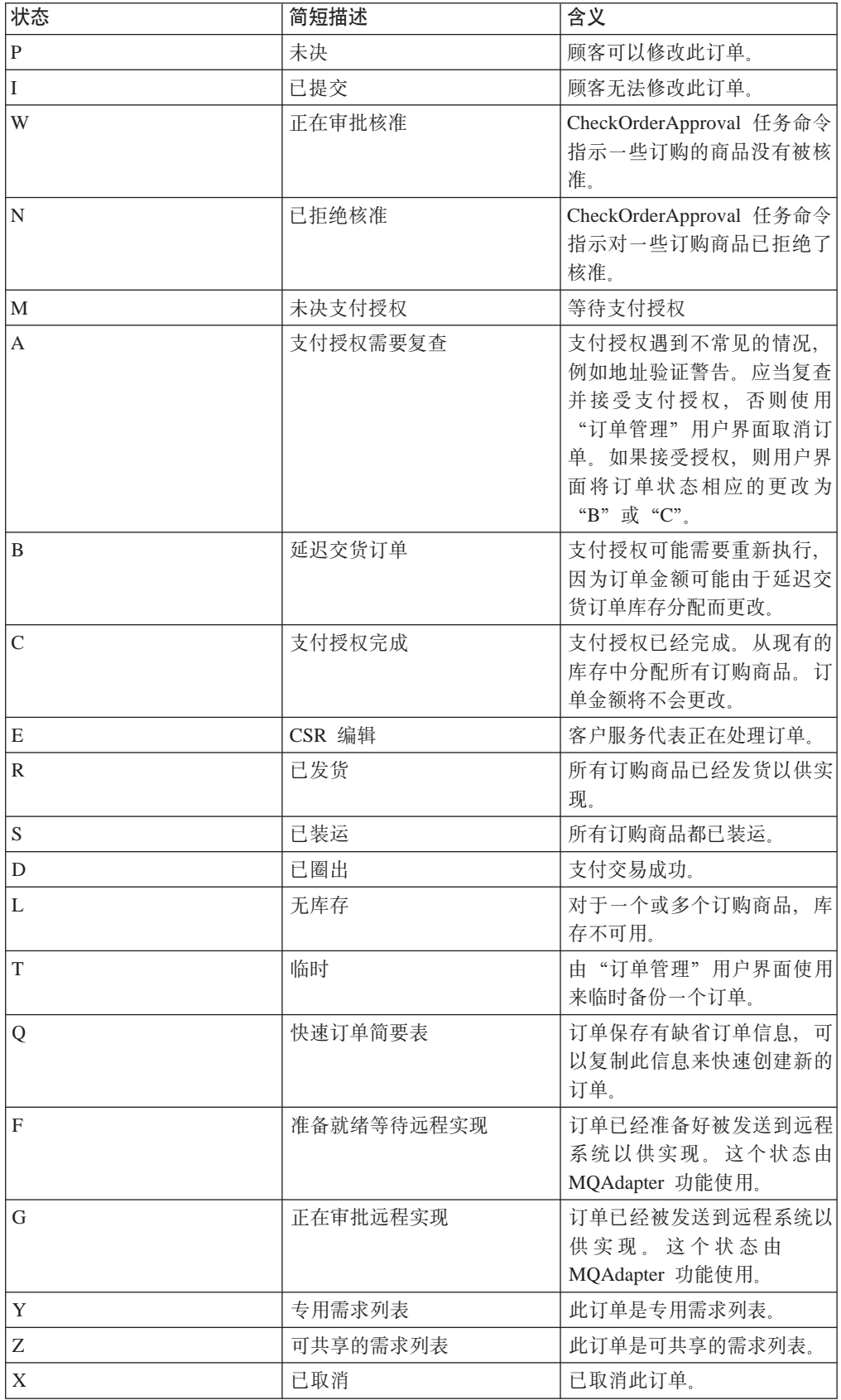

注意: Payment Manager 检查是否已经拒绝支付。如果支付状态是未拒绝, 则根据 .getStatus() 方法返回的内容显示消息。

if (payStatusBean.getPaymentState(sOrderId).equalsIgnoreCase("PAYMENT\_VOID")  $||$ payStatusBean.getPaymentState(sOrderId).equalsIgnoreCase("PAYMENT\_DECLINED"))

一旦顾客检索了他们的订单列表,他们就可以单击指定的订单以获得更多信息 (orderdetail.jsp)。OrderDataBean 检索顾客的所有订购商品, OrderItemDataBean 检 索关于每个商品的详细信息。OrderItemDataBean 检索以下详细信息:

• 订单的价格

{

- 订单的内容
- 订单的预计装运日期或实际装运日期
- 每个商品的跟踪号

每宗商品可能由多件具有不同装箱的货品组成、且可能具有多于一个跟踪号。多宗商 品可以共享同一跟踪号。

OrderDataBean 检索订单的预计装运日期或实际装运日期, 如以下代码所示:

orderDate = orderABFinder.findByOrderForUpdate(new Long(orderId)).getActualShipDate();

## **xg1P4(lYaJr\*m9C8}**

注册顾客为了使用快速结帐功能,他们必须首先创建快速结帐简要表。

### **操作者**

注册顾客

## 主要流程

KM%w**RDJ'**,;s%w**4(r|Br\*m**t/9C8}#

系统显示快速结帐简要表页面。

- 1. 开票地址, 它包含以下字段:
	- 名字
	- 姓氏
	- 街道地址
	- 市/县/区
	- $\cdot$  省 / 直辖市
	- 邮政编码
	- 国家或地区
	- 电话号码 注意: 如果缺省开票地址已经存在, 则系统将预先填充此页面。
- 2. 送货地址, 它包含以下字段:
	- 名字
	- 姓氏
	- 街道地址
	- 市 / 县 / 区
	- 省 / 直辖市
	- 邮政编码
	- 国家或地区
	- 电话号码 注意: 如果缺省送货地址已经存在, 则系统将预先填充此页面。 送货地址还包含一个与上面的开票地址相同复选框。如果选择了此复选框, 则送 货地址将与开票地址相同。
- 3. 可用的装运方式。每个装运方式包含以下信息:
	- 装运方式的名称
	- 装运费用的详细信息
	- 交付时间
		- 注意: 缺省情况下选择的是顾客最近一次选定的装运方式。
- 4. 支付信息, 包含:
	- 信用卡类型
	- 卡号
	- 失效月份
	- 失效年份

顾客输入或编辑此信息, 然后单击**提交**。系统保存此信息, 如添加新地址使用案例中 所述添加地址信息。然后系统显示我的帐户页面。

## 网络时尚快速结帐使用案例

如果顾客先前已经创建了快速结帐简要表,则他们可以在不输入装运和开票信息的情 况下完成订单。

## 操作者

顾客

## 主要流程

一旦顾客将产品添加到购物车, 他们就可以单击快速结帐启动使用案例。(E1, E2)。然 后系统显示"快速结帐: 订单摘要"页面。对于购物车中的每个商品, 将显示以下信 息:

- 数量
- 产品的简短描述
- 单价
- 总价格

"快速结帐: 订单摘要"页面还包含以下有关订单的信息:

- 小计
- 折扣 (如果有)
- 总税款。多个税款将彼此分开显示。
- 关税(如果有)。
- 装运费用包含装运方式
- 总计
- 开票地址
- 送货地址

系统提示顾客输入以下支付信息:

- 信用卡类型
- 卡号
- 失效月份
- 失效年份

注意: 如果顾客在快速结帐简要表中创建了信用卡信息, 则如创建快速结帐简要表使 用案例中所述, 将预先填充支付信息。

顾客复查订单摘要并单击**立即订购**。系统完成订单(E3) 并显示订单确认页面。

## 备用流程

无

异常流程

E1: 顾客没有快速结帐简要表

在完成快速结帐之前, 顾客必须如创建快速结帐简要表使用案例中所述创建一 个快速结帐简要表。如果系统找不到开票地址、送货地址或装运方式, 则它显 示一个错误消息要求顾客创建一个快速结帐简要表。

E2: 顾客没有注册

如果临时购物者试图使用快速结帐、系统将显示一条错误消息要求顾客在使用 快速结帐选项之前注册并创建一个快速结帐简要表。

E3: 无效信用卡信息

如果在快速结帐简要表中输入的信用卡号是无效的或已过期, 则系统显示错误 消息。

## 添加新地址使用案例 (商务版)

>Business 顾客可将新地址添加到他们的通讯录。

操作者

顾客

主要流程

顾客单击添加新地址。然后系统显示带有以下字段的页面:

- 昵称(仅用于新时尚)
- 名字
- 姓氏
- 街道地址 (两个文本框组成)
- 市/县/区
- 省 / 直辖市
- 邮政编码
- 国家或地区
- 电话号码

顾客在字段中输入信息并单击**提交**。系统将一个新地址添加至通讯录(E1)中。

## 备用流程

无

### 异常流程

E1: 遗漏的必需字段

如果任一以下字段遗漏,系统将发出错误消息。

- 名字
- 姓氏
- 街道地址
- 市/县/区
- 省 / 直辖市
- 邮政编码
- 国家或地区

如果输入的昵称已在顾客的通讯录中存在,则系统将报告错误消息。

此使用案例恢复到开始状态。

## 网络时尚和新时尚向希望列表添加商品使用案例

通过购物车, 顾客可以查看并编辑已选定要购买的产品。

在网络时尚商店, 希望列表 (或兴趣列表) 使注册顾客能够向列表添加其日后要订购 的产品。在新时尚商店, 顾客无需注册即可向希望列表添加商品。希望列表可以用电 子邮件的方式发送给家人或朋友,他们接着可以购买此商品作为给这位顾客的礼物。 希望列表与购物车的不同在于顾客打算在当前的购物会话期间购买购物车中的产品。

### 操作者

注册顾客

#### 主要流程

顾客查看产品、打包销售商品或捆绑销售商品(有关更多信息、请参阅显示产品页面 使用案例、显示捆绑销售商品页面使用案例和显示打包销售商品页面使用案例), 然 后单击添加至希望列表。系统将产品、捆绑销售商品或打包销售商品添加到希望列表 (E1)中, 然后显示希望列表页面(如查看希望列表使用案例中所述)。

### 异常流程

#### E1: 临时购物者试图将商品添加到希望列表

如果临时购物者试图将商品添加到希望列表, 则系统显示以下消息: 要将商品 保存到您的希望列表,请在网络时尚注册,然后重试。

在新时尚商店中、临时购物者可以在不注册的情况下将商品添加到希望列表。

## 查看产品类别使用案例

产品目录组页面显示子类别和产品的列表。产品目录组页面帮助顾客浏览产品。开头 的产品目录组页面通向很广的范围,而接下来的产品目录组页面会将搜索范围缩减。 通常有三种类型的产品目录组页面:

- 显示父类别中的子类别的页面
- 显示子类别中产品的页面
- 显示子类别和产品的页面

#### 操作者

顾客

#### 主要流程

顶级产品类别列在主页中, 例如, 男士时装、女士时装以及新品。当顾客单击"男士 时装"或"女士时装"时,系统将从数据库在选定的类别中检索子类别,并显示相应 的类别信息。当顾客单击"新到货品"链接时,将显示新产品。为每个类别和产品还 将显示以下信息:

- 略图 (仅用于产品)
- 每个类别或产品的名称
- 标识产品的简短描述。
- 产品价格。

新时尚和网络时尚的类别页面还包含了以打包销售商品或捆绑销售商品形式出现的富 有特色的特价商品。特别的特价商品包含打包销售商品或捆绑销售商品的图像和简短 描述。流行时尚富有特色的特价商品仅是单一产品。

顾客单击略图或名称。然后,系统显示相应的页面 (A1, A2, A3, A4)。

#### 备用流程

A1: 顾客选择类别

当顾客选择类别时,系统通过恢复此使用案例至初始状态显示不同的类别页 面。

#### A2: 顾客选择产品

当用户选择产品时, 如产品页面使用案例中所描述显示产品页面。

#### A3: 顾客选择捆绑销售商品(仅用于网络时尚和新时尚)

当顾客选择捆绑销售商品时, 将显示捆绑销售商品页面(如显示捆绑销售商品 页面使用案例中所述)。

#### A4 顾客选择打包销售商品(仅用于网络时尚和新时尚)

当顾客选择打包销售商品时,将显示打包销售商品页面(如显示打包销售商品 页面使用案例中所述)。

### 异常流程

无

## 购物车结帐使用案例

顾客在对他们的购物车中列出的产品进行支付时结账并提交订单。

## 操作者

顾客

## 主要流程

顾客单击结帐初始化此使用案例。

系统显示"开票地址"页面。如果顾客在通讯录中有至少一个地址,系统提示顾客从 通讯录中选择一个地址作为开票地址。顾客可以选择一个地址或单击创建新地址。如 果顾客单击创建新地址,则使用添加新地址使用案例添加一个新地址。然后顾客选择 一个地址。之后,系统将所选的地址设置为订单的开票地址。如果顾客在通讯录中不 具有任何地址, 将执行 A2 "输入开票地址"。

系统显示"送货地址"页面。显示通讯录中的一个地址列表。如果顾客在列表中找到 适当的送货地址, 则选择此地址。否则, 顾客单击创建新地址并使用添加新地址使用 案例添加新地址。系统将选定的地址设置为订单的送货地址。

系统显示一个相应于送货地址的装运方式的列表。对每种装运方式还将显示以下信 息:

- 简短描述
- 装运费用:
	- 每份订单的固定装运费用
	- 订购的每项商品的装运费用
- 适当的交付时间 (仅用于"流行时尚"和"网络时尚")

顾客选择装运方式。系统将选定的方式设置为订单的装运方式。

注意: 在新时尚商店中, 为每个订购商品指定送货地址和装运方式。

#### 仅用于新时尚

在新时尚样本商店,系统显示订单中商品的可用性,以及基于其可用性的数个装运商 品选项。对于订单中的每个产品,系统显示:

• 数量

- 简短产品描述
- · 属性值 (例如, 大小: x 表示大号; 颜色: 蓝色)
- 根据将来库存得出的预期有效日期
- "除去"按钮(从订单中除去商品)

如果对指定商品的请求数量不在库存中, 则系统将订单分割成两个订单, 一个包含可 用订单商品,另一个包含库存不可用部分。顾客选择三个装运首选项之一:

- 选项 1, 在装运前等到整个订单都准备就绪。系统显示整个订单的预期有效日期。
- 选项 2, 现在先装运可提供的商品, 稍后再装运剩下的。
- 选项 3, 现在先装运可提供的商品, 将剩下的留在购物车中稍后再购买。

然后顾客选择订单的装运首选项。

注意: 如果所有商品都是可用的, 则顾客将不会看到每个商品的有效日期。

有关新时尚库存子系统的更多信息,请参阅库存子系统。

### 用于流行时尚、网络时尚和新时尚

系统不仅显示产品信息,还显示订单的详细信息。对于订单中的每个商品,系统显 示:

- 简短产品描述
- 属性值 ( 例如, 大小: x 表示大号; 颜色: 蓝色 )
- 数量
- 单价
- 总价格
- 系统还显示:
	- 开票地址
	- 送货地址
	- 小计(所有订购产品的总费用)
	- 折扣(如果有的话)
	- 总税款(如果有的话)(多项税款应当分开显示)
	- 关税(如果有的话)
	- 装运费用包含装运方式
	- 总计(顾客将支付的费用总计)
- 预计装运日期(显示在顶部)(仅用于新时尚)

注意: 在新时尚商店中, 为订单中的每个商品显示送货地址和装运方式。

系统提示顾客输入信用卡信息。将请求输入以下信息:

- 信用卡类型 (例如 Visa(R) 或 MasterCard(R))
- 卡号
- 失效月份
- 失效年份

顾客输入信用卡信息并单击**立即订购**。系统存储支付信息(E1)并显示确认页面,带 有以下有关订单的信息:

- 订单号
- 小计(所有订购产品的总费用)
- 总税款
- 装运费用
- 折扣(如果有的话)
- 总计

顾客打印此页面以供以后引用。

#### 备用流程

## A1: 添加开票地址

系统提示顾客添加新地址。顾客使用 添加新地址使用案例输入地址。系统将此 新地址设置为订单的开票地址。使用案例继续进行。

## 异常流程

#### E1: 无效信用卡号

系统将检查信用卡号的有效性。如果检查失败, 则系统显示错误消息声称: 无效信用卡号

并提示顾客重新输入此信息。使用案例继续进行。

#### E2: 信用卡失效

如果信用卡的失效日期早于当前日期、系统显示一个错误消息。此使用案例恢 复到开始状态。

注意: 如果某个商品不可用, 则将向顾客显示"产品可用性"页。

## 编辑地址使用案例 (商务版)

>Business 顾客可编辑其通讯录中的地址。

### 操作者

顾客

## 主要流程

顾客从通讯录中选择一个地址以退出。系统将检索并显示选定地址的详细信息:

- 昵称(仅用于新时尚)
- 名字
- 姓氏
- 街道地址
- 市/县/区
- 省 / 直辖市
- 邮政编码
- 国家或地区

• 电话号码

在"新时尚"中,顾客输入的昵称显示在页面的顶部。

顾客作出想要的更改并单击**提交**。系统更新地址(E1)。

## 备用流程

无

## 异常流程

E1: 系统通知顾客遗漏了必需信息,并请求这些可能包括以下内容的遗漏信息:

- 名字
- 姓氏
- 街道地址
- 市/县/区
- 省 / 直辖市
- 邮政编码
- 国家或地区

如果昵称在通讯录中已存在, 则将显示错误消息。

顾客输入遗漏了必需信息。

# 主页使用案例

主页作为商店前台,带领顾客进入您的商店。

## 操作者

顾客

### 主要流程

顾客在 Web 浏览器中输入商店 URL。然后系统显示此主页。

主页包含以下内容:

- 带有到以下页面链接的导航栏:
	- 主页
	- 联系信息页面
	- 安全性和保密性页面
	- 购物车页面
	- 注册页面
	- 帐户页面
	- 帮助页面
- 到主要或顶级类别的链接。对于每个类别, 显示以下信息:
	- 图像

- 到目标产品的链接。

如果顾客在注册时指定了他们的性别, 则显示针对顾客性别的产品。如果顾客 没有指定性别, 则显示产品的一般集合。

对于每个产品, 显示以下信息:

- 图像
- 简短描述

顾客单击图像。然后,系统显示相应的页面(A1,A2)。

#### 备用流程

#### **A1**: 顾客选择类别

当顾客选择类别时,系统如查看产品列别使用案例中所述显示一个类别页面。

#### **A2**: 顾客选择产品

当用户选择产品时, 如产品页面使用案例中所描述显示产品页面。

## 登录使用案例

登录过程允许注册购物者通过输入他们的用户名和密码访问账户。

#### **操作者**

顾客

### 主要流程

**顾客选择我的帐户** 然后系统显示一个页面, 其中带有以下字段:

- 电子邮件地址
- 密码

顾客在以上字段中输入相应的信息,并选择**登录**。系统确保顾客的电子邮件地址和密 码都是正确的, 然后系统允许顾客进入他们的帐户。如果顾客忘记了密码, 则他们选 择忘记密码, 并执行备用流程 A1。

## 备用流程

#### **A1:|G\k**

如果顾客忘记了密码, 则他们选择**忘记密码**。然后系统显示一个页面, 提示顾 客输入电子邮件地址。顾客输入他们的电子邮件地址并单击将密码发送给我。 然后系统发送密码至该电子邮件地址 (E1)。

## 异常流程

#### **E1**: 系统中无匹配的电子邮件地址

如果系统用匹配的电子邮件地址无法定位一个顾客, 将显示以下错误消息: 无 法用此电子邮件地址定位顾客。此使用案例异常终止。

如果顾客试图用同一用户名登录并失败了 6 次, 则此顾客将被封锁在外。将显示消息说 明帐户被锁住、目顾客必须联系商店代表以重新激活它。

## $\frac{m}{2}$ <br>管理个人帐户使用案例

顾客通过帐户页面管理他们的帐户。

#### 操作者

顾客

### 主要流程

顾客选择我的帐户。之后系统显示带有以下选项的"我的帐户"页面:

- 更改个人信息
- 编辑通讯录
- 创建或更新快速结帐简要表(仅用于网络时尚)
- 查看希望列表
- 查看订单

如果顾客选择更改个人信息, 则执行备用流程 A1: 更改电子邮件和密码。

如果顾客选择**编辑通讯录**, 则执行备用流程 A2: 编辑通讯录。

如果顾客选择**创建或更新简要表**(快速结帐简要表),则如创建快速结帐简要表使用 案例中所述显示快速结帐简要表页面。

如果顾客选择**查看希望列表**, 则如查看希望列表使用案例中所述显示希望列表页面。

如果顾客选择**查看订单**, 则如查看订单使用案例中所述显示订单状态页面。

#### 备用流程

#### **A1:`-gSJ~M\k**

系统提示顾客使用更改个人信息使用案例中所描述的过程来修改电子邮件地址 和密码。此使用案例恢复到开始状态。

**A2:`-(6<**

系统显示一个页面、其列出所有已添加至通讯录的地址。在每个地址旁有两个 按钮: 编辑和删除。在地址列表的下面是一个添加新地址按钮。

如果顾客单击**删除**, 系统从数据库删除相应的地址, 然后显示一条消息指示此 地址已正确删除。备用流程从头开始恢复。

如果顾客单击**编辑**, 则系统提示顾客使用"编辑地址"使用案例中所述的过程 来编辑地址。系统显示一个确认地址正确更新的消息,然后改变流至初始状 杰.

顾客单击**添加新地址**, 则系统提示顾客使用添加新地址使用案例中所述的过程 输入新的地址。该备用流恢复到开始状态。

## 异常流程

无。

## 网络时尚和新时尚查看订单使用案例

顾客可以跟踪和查看其订单的状态。

## 操作者

顾客

### 主要流程

顾客单击我的帐户,然后单击查看订单。系统显示订单状态页面,其中列出了该顾客 所下的所有订单。如果顾客没有下任何订单, 则执行 E1: 未发现订单。

对每个订单显示以下信息:

- 订单号(链接到订单详细信息页面)
- 订单日期
- 订单状态
- 总金额

要找到有关订单的更多信息, 顾客可单击订单号。系统显示"订单详细信息"页面。 订单详细信息页面显示有关订单中每个产品的以下信息:

- 数量
- 简短产品描述
- 属性(大小和颜色), 以及每个属性的值(对于颜色而言就是红和蓝, 对于大小而 言就是大号和特大号)
- 单价
- 总价格
- 整个订单的装运日期(仅用于新时尚)
- 跟踪标识号(仅用于新时尚)

## 异常流程

E1: 未发现订单

如果系统找不到任何与此顾客关联的订单, 则系统显示一条错误消息, 声称: 未发现订单

然后顾客可以单击返回主页或我的帐户。

## 显示产品页面使用案例

产品页面显示有关产品的更多详细信息。

### 操作者

顾客

## 主要流程

顾客在类别页面中选择一个产品。之后系统从数据库中检索产品信息,并显示带有关 于所选产品的详细信息的页面。此"产品"页面显示以下信息:

- 产品名称
- 详细描述
- 价格
- 产品的全尺寸图像
- 属性列表(大小和颜色, 如果产品具有不同变化的话), 以及每个属性值的列表 (对于颜色而言就是红和蓝, 对于大小而言就是大号和特大号)

然后顾客为每个属性选择相应的值并单击添加至购物车。系统在购物车(E1)中添加 选定的商品,并如显示购物车使用案例中所述显示"购物车"页面。在新时尚商店 中, 顾客可以指定要添加到购物车的数量。缺省数量是 1。

在网络时尚和新时尚, 顾客可选择单击添加至希望列表。如果顾客这样做了, 则系统 将打包销售商品添加到希望列表,并如向希望列表添加商品使用案例中所述显示希望 列表。

备用流程

无

异常流程

无

## 更改个人信息使用案例

顾客可以更改个人信息, 例如电子邮件地址和密码。

## 操作者

顾客

### 主要流程

顾客单击更改个人信息(E1)。系统显示"更改个人信息"页面, 此页面包括以下字 段:

- 名字, 用当前名字预填充。
- 姓氏, 用当前姓氏预填充。
- 电子邮件地址, 用当前电子邮件地址预填充。
- 密码
- 验证密码
- 年龄, 用当前年龄预填充。
- 性别, 用性别预填充(仅用于网络时尚)
- 首选语言(仅用于新时尚)
- 首选货币(仅用于新时尚)

顾客按照需要改变字段。密码字段可以留下为空。如果顾客选择留下密码字段为空, 则系统不能修改当前密码。然后顾客选择提交,系统更新电子邮件地址和密码(E2)。 如果密码字段没有填写, 保留未改动的先前密码。

### 备用流程

无

### 异常流程

输人的密码必须至少为 6 个字符,且包含至少 1 个数字,包含至少 1 个字母,不可 包含同一字符总共 5 次或连续 4 次, 否则将显示错误消息。如果密码与电子邮件地址 相同, 或顾客决定更改密码, 但更改后的密码与原先的密码相同, 也将显示错误消 息。有关更多信息, 请参阅以下相关任务。

**E1:** 顾客没有登录

顾客必须登录才能更改电子邮件地址和密码。如果顾客没有登录、则系统提示 顾客使用登录使用案例中所述的过程登录。此使用案例恢复到开始状态。

#### $E2$ : 对于不同的顾客已经存在电子邮件

输入的电子邮件地址无法与任何其它现有的顾客的电子邮件地址匹配。如果系 统发现一个匹配,则它提示顾客选择一个不同的电子邮件地址。此使用案例恢 复到开始状态。

**E3**: 无法验证密码

输入的密码必须与在验证密码中指定的密码相匹配。否则,系统显示以下错误 消息: 密码与验证密码不匹配, 请重新输入。 此使用案例恢复到开始状态。

## 注册使用案例

注册进程允许顾客在数据库中输入个人信息。

## **操作者**

顾客

## 主要流程

顾客选择注册。然后系统显示带有以下字段的页面:

- 电子邮件
- 密码
- 验证密码
- 名字
- 姓氏
- 年龄(可选)(仅用于网络时尚)
- 性别(可选)(仅用于网络时尚)
- 首选语言(仅用于新时尚)
- 首选货币(仅用于新时尚)

顾客在上面的字段中输入相应的信息,然后选择**提交**。系统中创建一个新的顾客,并 保存顾客的信息 (E1、E2、E3)。

系统提示顾客遵循在管理个人帐户使用案例中的进程来管理它们的帐户。

备用流程

无。

异常流程

E1: 电子邮件地址已存在

如果系统已存在该电子邮件地址、则系统显示错误消息、要求用户输入不同的 电子邮件地址。此使用案例恢复到开始状态。

E2: 溃漏必需字段

如果以下字段(电子邮件、验证密码、名字和姓氏)中的任何一个没有完成, 系统都会发出一条错误消息。此使用案例恢复到开始状态。

E3: 非法密码

如果密码与验证密码不匹配, 系统发出一个警告。

注意: 输入的密码必须至少为六个字符, 且包含至少一个数字和一个字母; 对于同一 字符、不可包含其总共五次或连续四次、否则将显示错误消息。如果密码与电子邮件 地址相同, 也将显示错误消息。

## 显示购物车使用案例

通过购物车, 顾客可以查看并编辑已选定要购买的产品。

#### 操作者

顾客

#### 主要流程

顾客单击购物车。之后系统显示一个页面,上面包含购物车的内容。显示购物车中产 品的列表 (E1)。对于每个产品, 显示以下信息。

- 简短产品描述
- 商品的"属性名称和属性值"对, 例如尺寸和大号。
- 数量
- 单价
- 总价格

系统还显示在税款和装运前订单的总金额。

如果顾客单击更新总额, 则执行 A1: 更新总额。

如果顾客单击**除去商品**, 则执行 A2: 从购物车中除去商品。

如果顾客单击结帐, 则执行 A3: 更新购物车并结帐。

如果顾客单击返回购物, 则系统显示顾客来到"购物车"页面之前所在的那个页面。 使用案例终止。

如果顾客单击"快速结帐", 则系统如快速结帐使用案例中所述显示"快速结帐: 订 单摘要"页面

### 子流程

## A1: 更新总额

要更新任何商品的数量, 顾客在文本框中输入新的数量, 然后单击更新总额。 系统更新购物车里的商品数量。如果商品新数量是 0, 则从车里除去该商品。

A2: 从购物车中除去商品

要从购物车中删除一个商品, 顾客对此商品单击**除去商品**。系统从车中除去商 品。

A3: 更新购物车并结帐

系统更新购物车里的商品数量并启动结帐过程。请参阅"购物车结帐使用案 例",购物车结帐使用案例。

#### 异常流程

#### E1: 清空购物车

如果在购物车中没有商品, 则系统显示以下消息: 您的购物车是空的。

如果在数量字段输入了无效数字(例如一个字符),将重新显示带错误消息的购物车 页面。

## "网络时尚"和"新时尚"查看希望列表使用案例

顾客可以查看和编辑已经添加到希望列表(或兴趣列表)的产品。

#### 操作者

顾客

#### 主要流程

顾客单击我的帐户,然后单击查看希望列表。然后系统显示一个页面,显示希望列表 的内容。显示希望列表中产品的列表(E1)。对于希望列表中的每个产品、捆绑销售商 品或打包销售商品, 将显示以下信息。

- 简短产品描述
- 商品的属性和值, 例如, 大小和颜色的值
- 单价
- 删除链接

系统在页面中也显示以下项:

- 返回购物按钮
- 向购物车添加选定的商品按钮。
- 发送希望列表按钮
- 电子邮件地址字段 ( 至: /收件人 )
- 电子邮件消息字段(仅用于"新时尚")
- 从: /发件人姓名(仅用于"新时尚")
- 电子邮件地址(仅用于"新时尚")

要从希望列表中删除一个商品, 请单击除去。系统完成 A1 除去商品。

要将希望列表通过电子邮件发送给朋友和家人, 顾客在电子邮件地址字段中输入收件 人的电子邮件地址、并单击发送希望列表。系统完成 A2 发送希望列表。在"新时尚" 商店中, 顾客可以使用电子邮件消息字段发送电子邮件消息。顾客需要指定其姓名, 并可选择指定其电子邮件地址。注册顾客的姓名字段已预先填好。

要将希望列表中的商品添加到购物车, 顾客选择她想要添加到购物车的每个商品, 并 单击向购物车添加选定的商品。系统完成"A3添加至购物车"。

#### 备用流程

A1: 除去商品

要从购物车中删除一个商品, 顾客对此商品单击除去。系统从希望列表中除去商品。 此使用案例恢复到开始状态。

A2: 发送希望列表

要将希望列表通过电子邮件发送给朋友和家人, 顾客在**电子邮件地址**字段中输入收件 人的电子邮件地址。要将希望列表发送给多个朋友、必须用逗号分隔每个电子邮件地 址, 例如: info@infashion.com、wcs@infashion.com。然后, 顾客单击发送希望列表。

系统编写电子邮件消息, 包含以下信息:

- 关于如何购买希望列表商品的指导
- 到希望列表的链接, 它包含以下信息:
	- 希望列表中每个产品、打包销售商品或捆绑销售商品的简短描述
	- 到产品、捆绑销售商品或打包销售商品显示页面的链接
	- 价格
	- 向购物车添加选定的商品按钮

在"新时尚"商店中, 顾客可以通过在电子邮件消息字段中输入消息, 将个性化的电 子邮件消息与系统消息一起发送。

A3: 添加至购物车

要将希望列表中的商品添加到购物车、顾客选择想要添加的每个商品、然后单击向购 物车添加选定的商品。系统将所有选定的商品添加到购物车、然后如显示购物车使用 案例中所述显示购物车。

#### 异常流程

E1: 希望列表是空的

如果在希望列表中没有商品, 则系统显示以下消息: 希望列表是空的。 使用案例终止。

# 声明

任何对本文档中的 IBM 许可程序引用并不明示或暗示只能使用 IBM 的许可程序。只 要不侵犯 IBM 的知识产权, 任何同等功能的产品、程序或服务, 都可以代替 IBM 产 品、程序或服务。在与其它产品结合使用时,除了那些由 IBM 明确指定的产品之外, 其验证由用户自行负责。

IBM 公司可能已拥有或正在申请与本文档内容有关的各项专利。提供本文档并未授予用 户使用这些专利的任何许可证。您可以用书面方式将许可证查询寄往:

Director of Licensing Intellectual Property & Licensing North Castle Drive, MD-NC119 Armonk, NY 10504-1785 U.S.A.

本程序的被许可方如果要了解有关程序的信息以达到如下目的: (i) 允许在独立创建 的程序和其它程序(包括本程序)之间进行信息交换, 以及(ii)允许对已经交换的信 息进行相互使用, 请与下列地址联系:

Lab Director IBM Canada Ltd. Laboratory 8200 Warden Avenue Markham, Ontario L6G 1C7 Canada

只要遵守适当的条件和条款, 包括某些情形下的一定数量的付费, 都可获得这方面的 信息。

本文档可能包含日常商务运作中使用的数据和报表的示例。为了尽可能详尽地说明数 据和报表、这些示例可能包含个人、公司、品牌和产品的名称。所有这些名称都是虚 构的, 任何与实际商务企业使用的名称和地址类似的名称和地址纯属巧合。

本文档可能包含有关其它公司产品的信息、包括对这些公司因特网站点的引用。IBM 对 这些信息的精确性、完整性或使用不负任何责任。

本产品是基于 SET 协议的。

**Note to U.S. Government Users** — Documentation related to restricted rights — Use, duplication or disclosure is subject to restrictions set forth in GSA ADP Schedule Contract with IBM Corp.

**商标** 

以下术语是国际商业机器公司在美国和 / 或其它国家或地区的商标或注册商标:

Blaze Advisor 是 HNC Software, Inc. 在美国和 / 或其它国家或地区的商标。

Java 和所有基于 Java 的商标和徽标是 Sun Microsystems, Inc. 在美国和 / 或其它国家 或地区的商标。

Lotus 和 Domino 是 Lotus Development Corporation 在美国和 / 或其它国家或地区的 商标。

Microsoft, Windows, Windows NT 和 Windows 徽标是 Microsoft Corporation 在美国 和/或其它国家或地区的商标。

Oracle 是 Oracle Corporation 的注册商标。

SET 和 SET 徽标是 SET Secure Electronic Transaction LLC 的商标。有关更多信息, 请访问: http://www.setco.org/aboutmark.html。

UNIX 是 The Open Group 在美国和其它国家或地区的注册商标。

其它公司、产品或服务名称可能是其它公司的商标或服务标记。

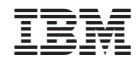

中国印刷